### Глава 1 ВВЕДЕНИЕ В ОБЪЕКТНО-СОБЫТИЙНОЕ ПРОГРАММИРОВАНИЕ

### § 1. Объектно-событийная модель работы программы

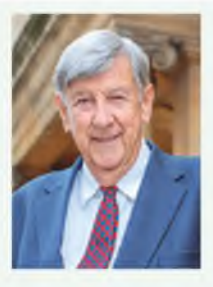

Основателем  $RAD$ считается  $co$ трудник IBM, британский консультант по информационным технологиям Джеймс Мартин (1933—2013), который в начале 1990-х гг. сформулировал основные принципы RAD, основываясь на идеях Барри Бойма и Скотта Шульца.

Пример 1.1. После загрузки какоголибо редактора пользователь может открыть файл для редактирования. При этом он выбирает меню Файл, находит в списке команду Открыть, выбирает нужный файл, нажимает кнопку Открыть. Как мы видим, чтобы открыть файл, пользователь взаимодействует с такими элементами управления, как меню, список, кнопка.

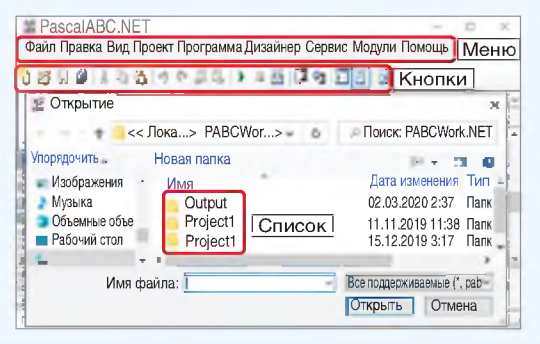

### 1.1. Элементы управления в приложениях с графическим интерфейсом

Современные программы, с которыми сегодня работают пользователи компьютера, отличаются от тех, которые вы создавали раньше. Основное отличие - взаимодействие пользователя с программой.

Программы, которые вы создавали в 7-10-м классах, взаимодействовали с пользователем посредством текстового интерфейса (часто его называют интерфейсом командной строки). После запуска программы вы вводили данные, программа выполнялась, и вы видели результат. И ввод, и вывод данных осуществлялся в алфавитноцифровой форме.

Операционные системы с графическим оконным интерфейсом (например, Windows) предполагают общение пользователя с программой посредством элементов управления. К элементам управления относят: кнопки, разнообразные меню, текстовые сообщения, списки и др. При работе программы пользователь выбирает какой-либо элемент управления и совершает с ним определенное действие (пример 1.1). Если такое действие для выбранного элемента было определено, то программа его выполняет, иначе выдает сообщение об ошибке.

Многие системы программирования позволяют создавать программы с оконным интерфейсом. Такие программы называют оконными приложения**ми** (Windows Form Application).

Проектирование интерфейса окна программы можно выполнять с использованием RAD-технологии (Rapid Application Development  $-$  быстрая разработка приложений). Технология RAD характерна для многих систем программирования. Быстрая разработка стала возможной за счет того, что элементы управления были визуализированы и собраны в специальные библиотеки — VCL (Visual Component Library — визуальная библиотека компонентов).

Различные элементы управления можно перетаскивать с палитры компонентов на форму с помощью мыши. Процесс создания интерфейса будущей программы представляется аналогом работы с неким конструктором. Программирование в RAD-средах является визуальным, поскольку код по созданию объекта не пишется, а генерируется средой. Задача программиста — написание кода по управлению готовыми компонентами.

Визуальное программирование поддерживается в PascalABC и Delphi (код пишется на языке Pascal), VisualBasic, С# и др. (пример 1.2). Для обучения учащихся младших классов используется визуальное программирование в среде Скретч (Scratch).

Пример 1.2. Среды программирования, в которых реализована поддержка парадигмы визуального программирования.

#### Delphi:

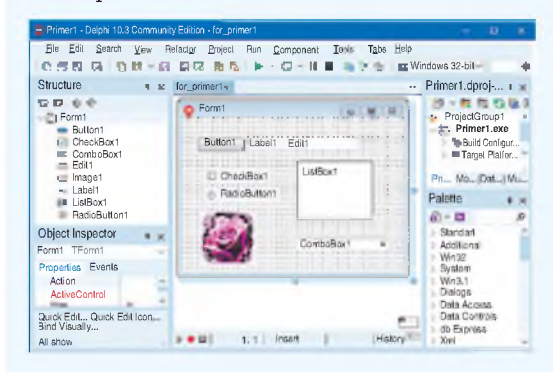

#### PascalABC:

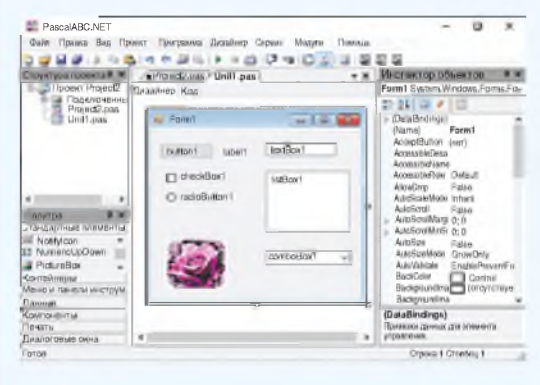

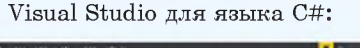

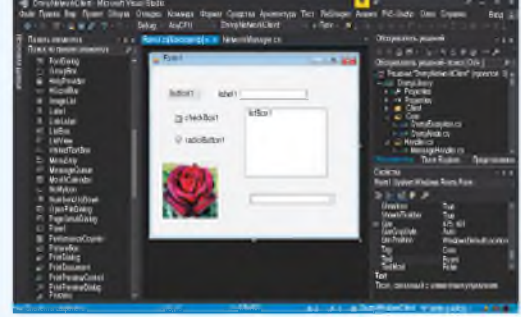

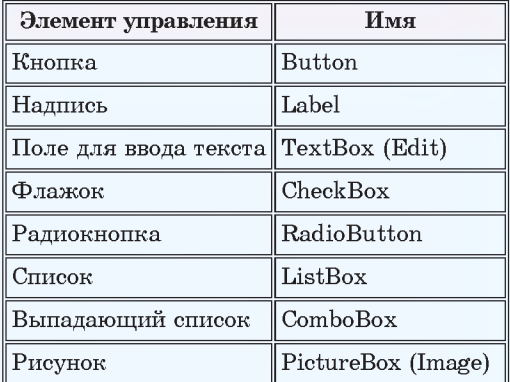

Пример 1.3. Основные элементы интерфейса:

Элементы управления на форме в среде программирования Delphi:

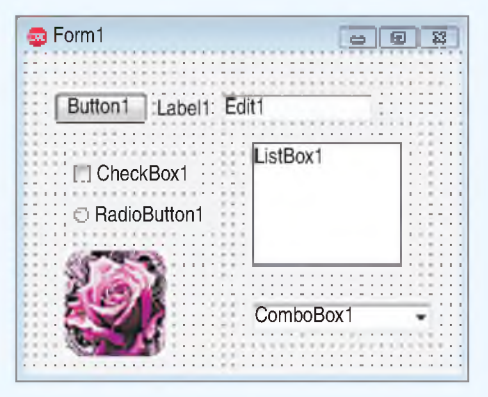

Элементы управления на форме в среде программирования PascalABC:

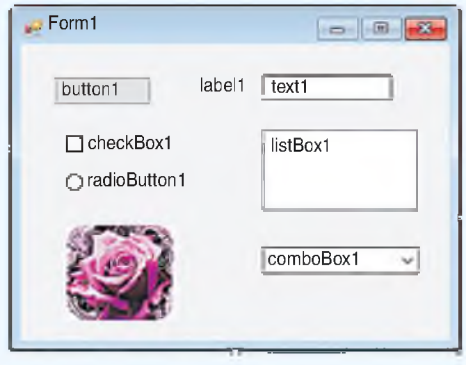

Многие элементы управления в разных средах имеют одинаковые или синонимичные имена (пример 1.3).

Создаются оконные приложения как проект и состоят из нескольких файлов. Внешний вид окна будущего приложения строится на форме. Для формы сохраняются два файла — один содержит описание внешнего вида формы, другой — описание действий при выборе пользователем того или иного элемента управления. Главный файл проекта содержит описание его структуры, а также команды по созданию формы и запуску приложения.

Все элементы, размещенные на форме, и сама форма образуют систему взаимодействующих объектов. Способ их взаимодействия основан на объектно-ориентированном программировании.

Объектно-ориентированное программирование (ООП) — технология создания программ, основанная на использовании системы объектов. Каждый объект обладает набором свойств, которые описывают его состояние, и методов, характеризующих его поведение.

Объект — совокупность данных и методов работы с ними.

Организация данных внутри объекта скрыта от пользователя. Данные и способы их чтения и записи являются свойствами объекта, их можно изменять. Методы — процедуры и функции для обработки данных.

#### $1.2.$  События

Организация взаимодействия между программой и пользователем управляется событиями: пользователь может нажать на клавишу мыши или клавиатуры, ввести текст и др.

Метод программирования, основанный на управлении событиями, называют событийно-ориентированным программированием.

Каждое событие связано с какимлибо объектом, которому передается управление в тот момент времени, когда происходит событие. Среди основных событий можно выделить три категории: события мыши, события клавиатуры и системные события (примеры  $1.4-1.6$ ).

Процедура (или функция), инициируемая событием, называется обработчиком события.

Запущенный на выполнение проект находится в ждущем режиме, реагируя на события, учтенные при его создании, вызываемые действиями пользователя или возникающими в самой программе.

Объектно-событийная модель программы предполагает следующее:

• создание объектов с присущими им свойствами и методами;

• описание событий, при которых объект может выполнять алгоритм обработки данных.

Пример 1.4. События мыши возникают в том случае, если пользователь произволит какие-либо лействия с мышью:

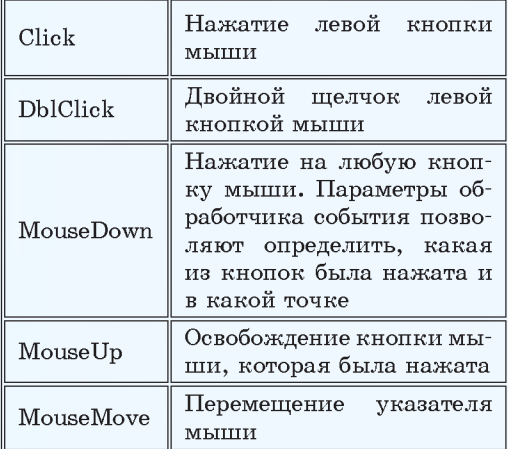

Пример 1.5. События клавиатуры происходят при нажатии клавиш на клавиатуре:

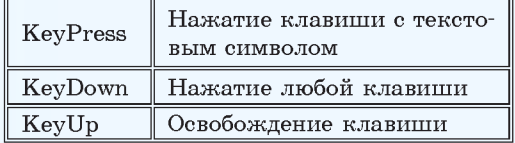

Пример 1.6. Системные события управляются функциями операционной системы:

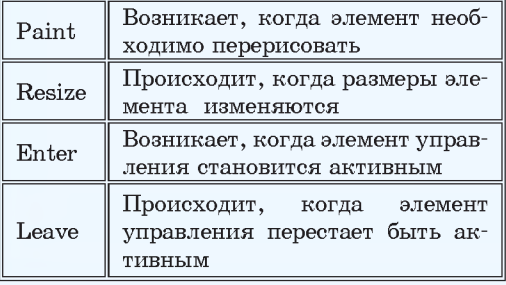

1. Какие программы называют оконными приложениями?

2 1. Nakine программы партыровал программированием?

3. Какие типы событий вы можете назвать?

### § 2. Визуальная среда разработки программ

Работа по созданию оконных приложений рассматривается в среде программирования PascalABC.Net.

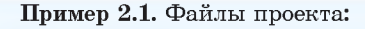

| ۰<br>Имя            | Тип                   | Размер             |
|---------------------|-----------------------|--------------------|
| Project1.pabcproj 3 | PascalABC.NET Pr      | $2$ K <sub>D</sub> |
| Project1.pas        | Файл "PAS"            | 1 K <sub>b</sub>   |
| J Unit1.fmabc 1     | Файл "FMABC"          | <b>15 KG</b>       |
| Unit1.Form1.inc     | Free Pascal includ    | 1 K <sub>5</sub>   |
| Unit1.pas 2         | Файл PAS <sup>®</sup> | 1 K <sub>B</sub>   |

Пример 2.2. Создание проекта в PascalABC.Net:

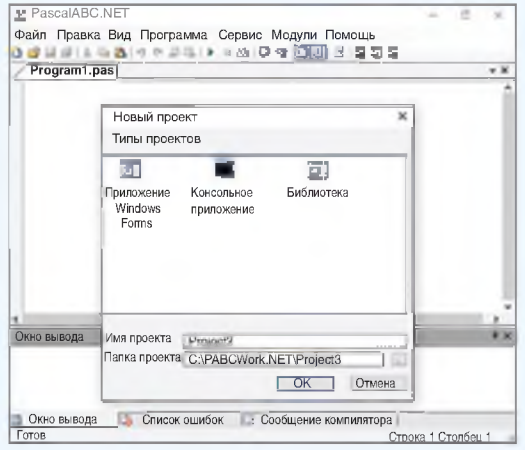

Пример 2.3. Создание и выполнение проекта:

- 1. Создать папку с именем Primer1.
- 2. Создать проект.
- 3. Запустить проект на выполнение.

#### Вид окна приложения:

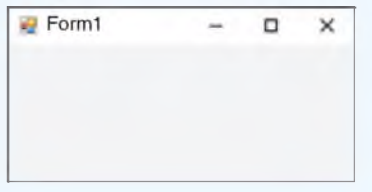

Для сохранения изменений используют команду Сохранить все (кнопка

#### 2.1. Структура проекта

При создании оконного приложения работают с проектом, состоящим из нескольких файлов. В разных средах программирования проект может состоять из различного количества файлов. Обязательными файлами являются следующие:

• Файл формы  $(1)$ , содержащий описание внешнего вида окна приложения;

• Файл программного модуля (2), содержащий описание функций-обработчиков для объектов на форме;

• файл проекта (3), позволяющий связать структурные элементы проекта между собой.

(Рассмотрите пример 2.1.)

Файлы одного проекта обычно хранятся внутри отдельной папки. При компиляции приложения создается файл с расширением *.exe и именем*, совпадающим с именем проекта. Этот файл запускает работающее приложение без загрузки среды программирования. (Как скомпилировать приложение, чтобы файл с расширением .ехе не удалялся после закрытия окна, см. в Приложении, с. 102).

Для создания проекта в среде PascalABC.Net нужно выполнить команды Файл • Новый проект • Приложение Windows Form (пример 2.2).

При создании проекта файлы сохраняются автоматически (пример 2.3).

### 2.2. Интерфейс среды программирования

Полное окно среды программирования PascalABC.Net при создании приложений Windows Form можно посмотреть в Приложении (с. 102).

Рассмотрим основные элементы.

Основное меню и панель быстрого доступа (пример 2.4) содержат команды для управления проектом: сохранение, загрузка, выполнение и др.

Форма (пример 2.5) служит для визуального отображения окна приложения. Во время проектирования приложения на форме отображается точечная сетка, позволяющая выравнивать помещаемые на форму компоненты.

Инспектор объектов (пример 2.6) отображает свойства (или события) выбранного объекта.

В левом столбце вкладки Свойства перечислены все свойства объекта, которыми пользователь может управлять при проектировании приложения. В правом столбце указаны значения свойств, которые могут выбираться из списка или вводиться с клавиатуры.

Вкладка События содержит список событий для объекта. Для каждого события может быть определен свой обработчик. Если обработчик для события определен, напротив события будет прописано имя процедуры (функции) обработчика.

В нижней части инспектора объектов размещено описание выбранного свойства или обработчика событий.

Пример 2.4. Меню и панель быстрого лоступа:

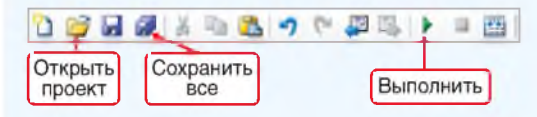

Пример 2.5. Форма:

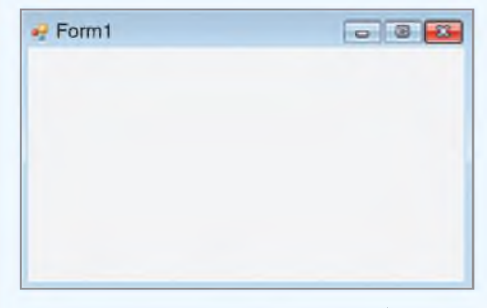

Пример 2.6. Инспектор объектов. Отображаются свойства формы:

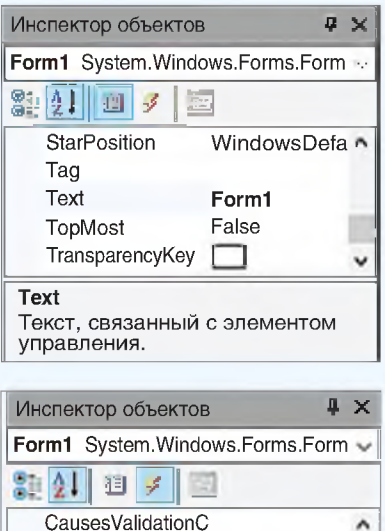

ChangeUICues Click Form1 Click ClientSizeChange ContexMenuStrip Load Происходит при каждой загрузке данной формы пользователем.

Пример 2.7. Палитра компонентов:

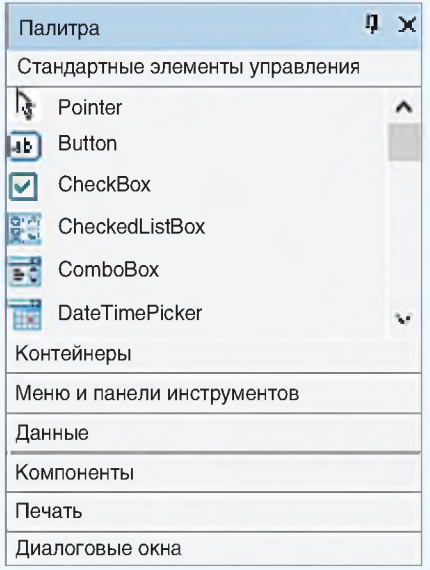

Пример 2.8. Изменение свойств формы в инспекторе объектов:

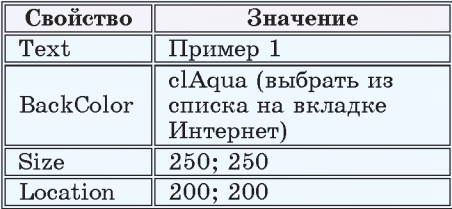

После изменения значений свойств в инспекторе объектов изменится внешний вид формы:

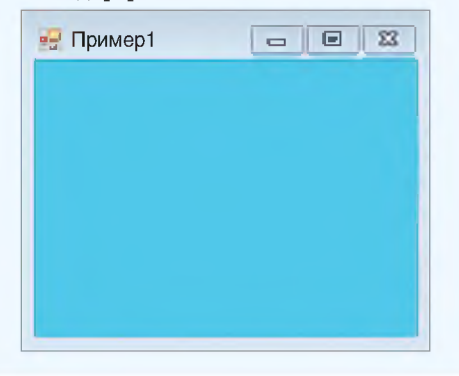

Палитра компонентов (пример 2.7) содержит список визуальных компонентов, объединенных в группы. Раскрытие группы происходит по щелчку с названием группы.

#### 2.3. Работа с формой

Форма является объектом и служит для визуального отображения окна приложения. Как любой объект, форма обладает свойствами (пример 2.8).

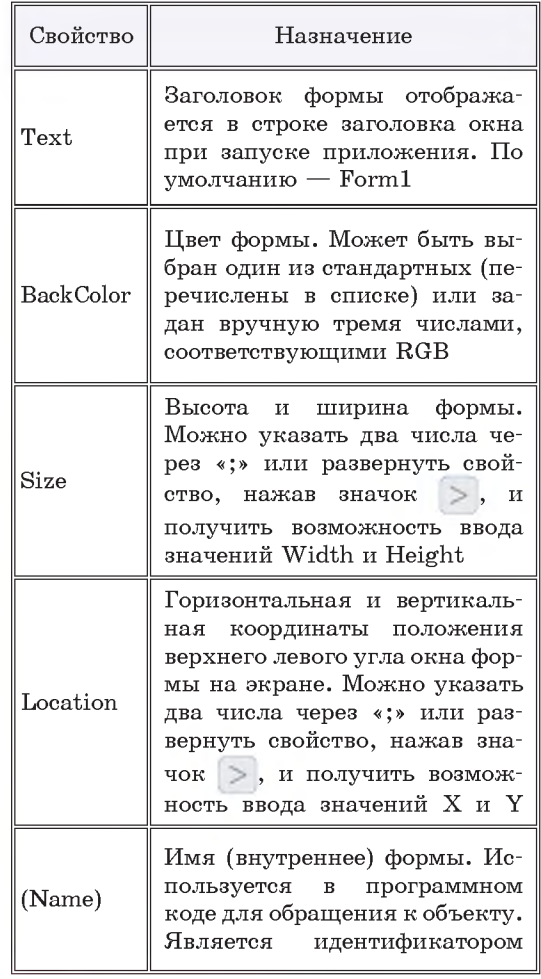

Для создания обработчика событий формы нужно в инспекторе объектов перейти на вкладку События (4), выбрать событие. Процедура генерируется автоматически при двойном клике мышью в пустой строке напротив выбранного события. После этого среда переключается на страницу, на которой пишется код (пример 2.9).

Имя процедуры-обработчика состоит из названия компонента, над которым происходит событие, и названия события (Form Click).

Для каждого объекта определен обработчик по умолчанию, который создается при двойном клике по объекту. Для формы таким обработчиком будет Form1 Load  $co6$ ытие, которое происходит при загрузке формы.

Для переключения между окном программного кода и конструктором дизайна формы можно использовать вкладки Дизайнер и Код в верхней Части окна приложения: Дизайнер  $K$ од |

При создании процедур-обработчиков свойства объектов можно изменять программно. Для этого нужно обратиться к свойству по его имени и присвоить новое значение. Например, для изменения цвета формы нужно записать следующую команду:

#### BackColor: Color.Red;

Система Pascal позволяет упростить ввод сложных имен в код программы. После того как вы наберете часть сложного имени, на экране появится список со всеми свойствами и методами, которые относятся к этому объекту (пример 2.10).

Пример 2.9. Создание обработчика события Click (клик левой клавищей мыши) для формы.

1. Выбор события в инспекторе объekTOB:

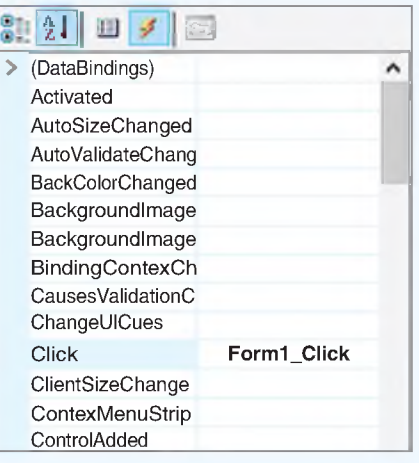

2. Окно программного кода со вставленным обработчиком:

Дизайнер Код implementation procedure Form1.Form1\_click(sender: object; e: EventArgs); begin end; end.

Пример 2.10. Подсказка системы при вводе свойств объекта:

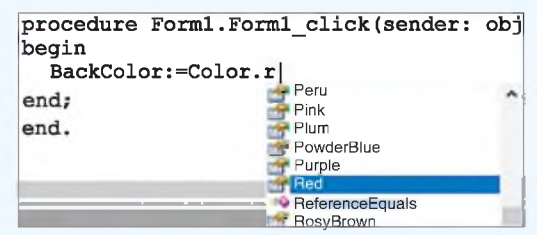

Если вы введете первые буквы названия свойства (метода), то курсор переместится в списке к тем свойствам и методам, названия которых начинаются на эти буквы. После этого нужное свойство можно вставить в программу щелчком мыши или нажатием клавиши Enter. Если список не появился, его можно вызвать комбинацией клавиш Ctrl + пробел.

Пример 2.11. Код процедуры-обработчика:

```
procedure Form1.Form1 Click
(sender: Object; e: EventArgs);
begin
 BackColor := Color.Red;
end:
```
Чтобы убедиться в правильности работы программы, нужно запустить проект и проверить, что при выполнении щелчка мышью по форме ее цвет меняется на красный.

Форма после запуска проекта:

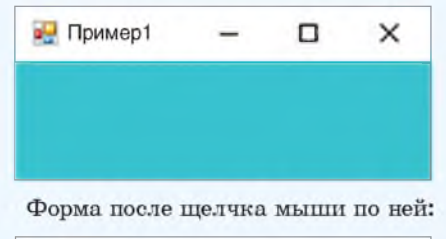

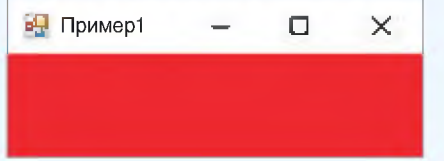

Пример 2.11. Создать обработчик события для щелчка левой клавишей мыши по форме, в результате которого цвет формы должен поменяться на красный (продолжить работу с примером 2.8).

Этапы выполнения задания

1. Перейти на вкладку Events в окне инспектора объектов.

2. Выполнить двойной щелчок в поле напротив события OnClik.

3. В окне редактора кода в процедуре

Form1. Form1 Click(sender: Object; e: EventArgs); вписать команду

BackColor: Color.Red;

Все изменения свойств формы, которые производили в примере 2.8, можно описать программно. Для этого создается обработчик события Form1 Load.

4. Сохранить изменения в проекте.

1. Какие элементы среды PascalABC отображаются на экране после создания проекта?

2. Какие файлы входят в состав приложения, создаваемого в PascalABC?

- 3. Для чего предназначена форма?
- 4. Для чего используют инспектор объектов?
- 5. Какие свойства форм вы можете назвать?
- 6. Как создать обработчик события?

# Р Упражнения

1 Внесите изменения в проект из примера 2.11 так, чтобы цвет формы менялся случайно. Изменять цвет можно с помощью функции FromArgb. У этой функции четыре параметра: прозрачность (альфа-канал, интенсивность красного цвета, интенсивность зеленого цвета, интенсивность синего цвета). Генерация случайных чисел происходит следующим образом. Сначала создается переменная, являющаяся объектом класса Random (команда var rnd: Random : • new Random();). Каждое новое случай-

ное число можно получить, обращаясь к методу  $next(x)$ , где x задает полуинтервал [0, x). Команда смены цвета будет выглядеть следующим образом:

BackColor: Color.FromArgb(255, rnd.next(256), rnd.next(256), rnd.next(256));

2 Создайте проект, в котором при двойном клике мыши по форме ее размеры будут увеличиваться на 5.

1. Создайте и сохраните в новой папке проект.

2. Измените свойство Text формы на Упражнение 2.

3. Создайте обработчик события мыши DblClick.

4. Для изменения ширины и высоты формы можно воспользоваться командами:

Width:  $W\text{ with } + 5$ ; Height: Height + 5;

5. Сохраните изменения в проекте.

6. Запустите проект и проверьте его работу.

3 Создайте проект, в котором цвет формы будет меняться при наведении на нее мыши, например с желтого на зеленый.

1. Измените свойство Text у формы на Упражнение 3.

2. Установите желтый цвет формы.

3. Создайте обработчики для двух событий мыши: MouseEnter и MouseLeave.

4. В коде события MouseEnter установите зеленый (Green) цвет формы, а коде события MouseLeave — желтый (Yellow).

5. Сохраните изменения в проекте.

6. Запустите проект и проверьте его работу.

### § 3. Проектирование интерфейса оконного приложения с использованием элементов управления

#### 3.1. Основные элементы управления

Элементами управления называются объекты, которые используются для отображения данных или организации взаимодействия между пользователем и приложением с помощью мыши или клавиатуры. Они собраны в специальные библиотеки компонентов, которые ОС использует для обеспечения единообразного интерфейса

Для элементов управления используется и другое название - виджеты. Слово употребляется примерно с 1920-х гг. в американском английском для обозначения простой, но необходимой вещи, маленького изделия. Одним из вариантов происхождения этого слова считается словослияние «window gadget» (букв. «оконное приспособление»), также произошедшее в начале XX в.

Пример 3.1. Палитра Стандартные элементы управления:

| Палитра                         |  |
|---------------------------------|--|
| Стандартные элементы управления |  |
| Pointer                         |  |
| ComboBox                        |  |
| <b>DateTimePicker</b>           |  |
| DomainUpDown                    |  |
| <b>HScrollBar</b>               |  |
| Label                           |  |

Пример 3.2. Палитра Компоненты:

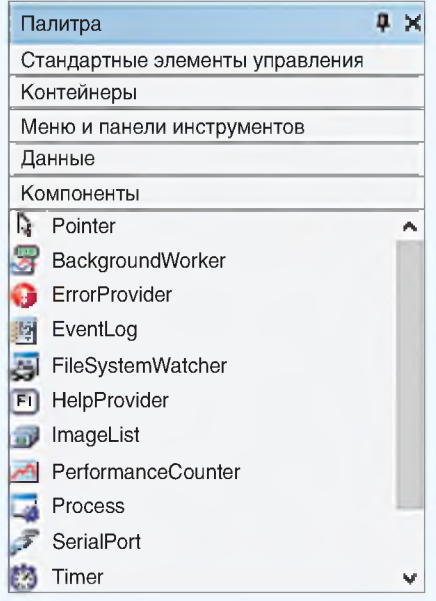

Пример 3.3. Палитра Диалоговые окна:

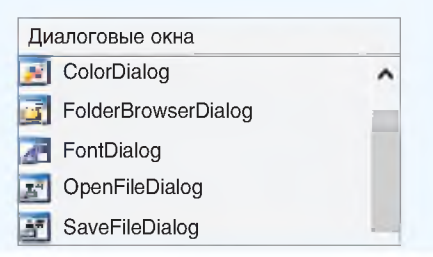

прикладных программ. Наиболее распространенными элементами управления являются: кнопки, редактируемые поля, списки выбора, флажки, переключатели и т. д.

Компоненты библиотеки размещаются на различных страницах палитры компонентов. Каждая страница имеет свое название. На странице Стандартные элементы управления (пример 3.1) размещены наиболее употребляемые компоненты:

- $\bullet$  KHOIIKA (Button)
- $\overline{H}$ адпись (Label)
- •Поле для ввода текста (TextBox)
- Флажок (CheckBox)
- Радиокнопка (RadioButton)
- $\bullet$  CHHCOK (ListBox)
- Выпадающий список (ComboBox)
- $\bullet$  PHCVHOK (PictureBox)

Внешний вид этих компонентов на форме был представлен в примере 1.4.

Другие страницы палитры компонентов показаны в примерах 3.2 и 3.3.

Одним из наиболее используемых компонентов палитры Компоненты является компонент Таймер (Timer).

Палитра Меню и панели инструментов содержит компоненты, необходимые для создания главного меню программы или контекстных меню для различных объектов, помещенных на форму.

Палитры Печать и Диалоговые окна содержат компоненты, обеспечивающие стандартные диалоги операционной системы: открытие и сохранение файла, выбор цвета, установки параметров шрифта, настройки принтера и управление печатью.

Палитра Данные содержит компоненты для работы с таблицами баз данных.

### 3.2. Элемент управления кнопка (Button)

Компонент кнопка относится  $\mathbf{R}$ элементам управления. На панели компонентов Стандартные элементы управления кнопка изображена в виде  $\boxed{ab}$  Button, имя объекта — button. Кнопка, помещенная на форму, получает имя buttonN, где  $N$  – номер 1, 2, 3... (пример 3.4). При необходимости кнопку можно переместить в любое место формы. Ключевые точки позволят установить нужный размер кнопки.

Некоторые свойства кнопки перечислены в таблице (пример 3.5).

Как видно из таблицы, многие свойства кнопки совпадают по именам и назначениям со свойствами формы, поэтому в дальнейшем для компонентов будут указываться только те свойства, которые отличны от уже описанных для других компонентов.

Основным событием кнопки является Click. Для создания обработчика события Click для кнопки можно поступить так же, как и при создании аналогичного обработчика для формы: выбрать событие на вкладке События (  $\oint$  ) и выполнить двойной щелчок в поле напротив события Click. Можно просто выполнить двойной щелчок по кнопке. (Для формы основным событием является событие Load, поэтому при двойном щелчке по форме создается обработчик события Load.)

Пример 3.4. Компонент кнопка на doopme:

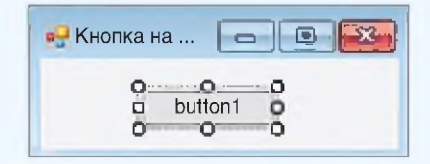

Пример 3.5. Свойства кнопки:

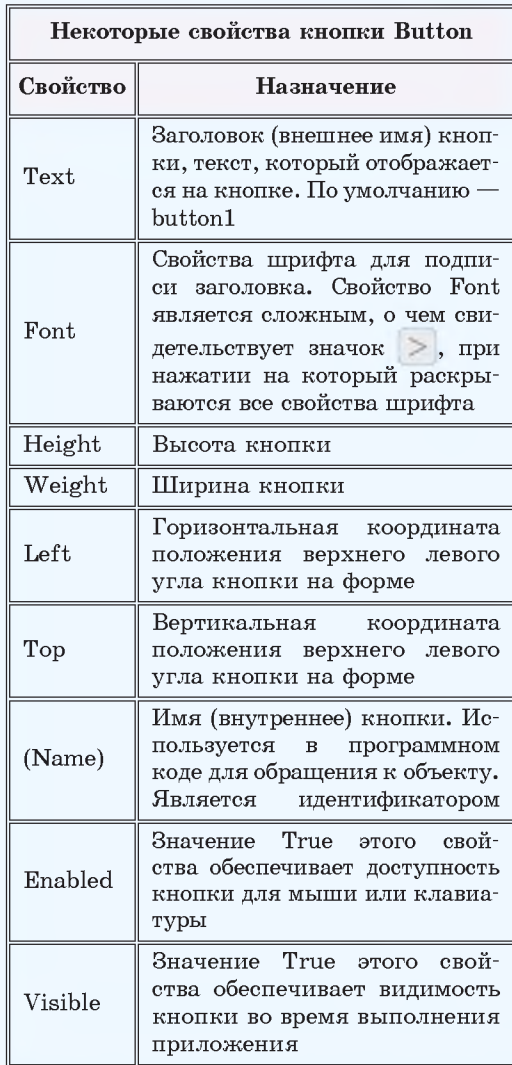

**Пример 3.6. Внешний вид формы в режиме конструктора дизайна:**

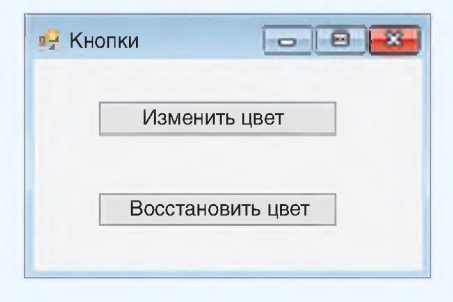

**Внешний вид формы при выполнении:**

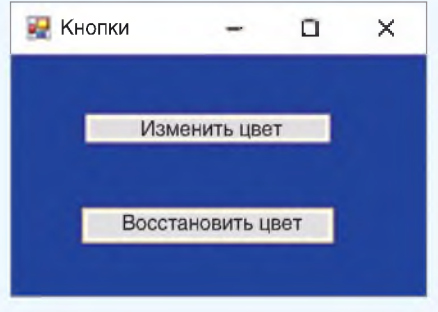

**Свойство кнопки BackColor позволяет менять ее цвет. Для обращения к этому свойству в программе используют запись: button1.BackColor.**

**Свойство кнопки BackgroundImage позволяет вставить на кнопку изображение, хранящееся в графическом файле. Для вставки можно использовать кнопку . Далее выбрать файл с рисунком.**

**Пример 3.7. Компонент** *метка* **на форме:**

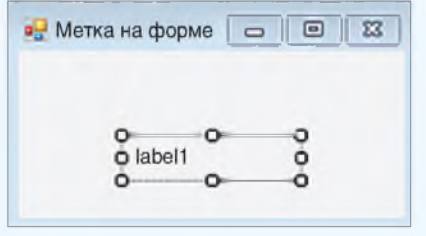

Пример 3.6. Создать проект, разместив на форме две кнопки. При нажатии на одну из них цвет формы должен измениться на синий, а при нажатии на вторую — должен восстановиться исходный цвет.

Этапы выполнения задания

1. Создать на форме две кнопки.

2. Изменить свойство Text у кнопки buttonl на Изменить цвет.

3. Изменить свойство Text у кнопки button2 на Восстановить цвет.

4. Создать обработчик события Click для кнопки buttonl и изменить цвет формы. Команда

BackColor :• Color.Blue;

5. Создать обработчик события Click для кнопки button2 и изменить цвет формы на первоначальный (название цвета формы указано в поле Color инспектора объектов). Команда BackColor : SystemColors.Control;

6. Сохранить изменения в проекте.

Название цвета SystemColors. Control задает не какой-то определенный цвет. Это цвет элемента управления, заданный цветовой схемой Windows. Поэтому он не обязательно будет серым.

#### 3.3. Элемент управления *метка* (Label)

Компонент метка предназначен для отображения текста на форме. На панели компонентов Стандартные элементы управления метка изображена в виде  $\bf{A}$  Label, имя объекта — label. Кнопка, помещенная на форму, получает имя labelN, где  $N -$  номер 1, 2, 3... (пример 3.7).

#### § 3. Проектирование интерфейса оконного приложения с использованием элементов управления 19

Некоторые свойства метки, отличные от свойств кнопки, перечислены в таблице (пример 3.8). Основным событием для метки является Click.

Пример 3.9. Создать проект, в котором описана возможность выполнять следующие действия: после запуска программы в окне с именем «Работаем с кнопкой и меткой» при шелчке мыши по кнопке «Приветствие» появляется сообщение «Здравствуй, мир!».

Этапы выполнения задания

1. Изменить свойство Text формы на «Работаем с кнопкой и меткой».

2. Добавить форму на кнопку button1.

3. Изменить свойство Text кнопки на «Приветствие».

4. Добавить на форму метку label1.

5. Изменить свойства шрифта для компонента label1. Нажать кнопку в поле Font (цвет шрифта — синий, размер — 20, стиль — жирный курсив).

6. Очистить поле Text у метки.

7. Установить значение true у свойства метки Autosize.

8. В обработчик события Click для кнопки button1 вписать команду

label1.Text : 'Здравствуй, мир!';

### 3.4. Элемент управления текстовое поле (Edit)

Текстовое поле – компонент, который предназначен для ввода и вывода текстовой информации. На панели компонентов Стандартные элементы управления текстовое поле изображено в виде abl TextBox, имя объекта -TextBox.

Пример 3.8. Свойства метки:

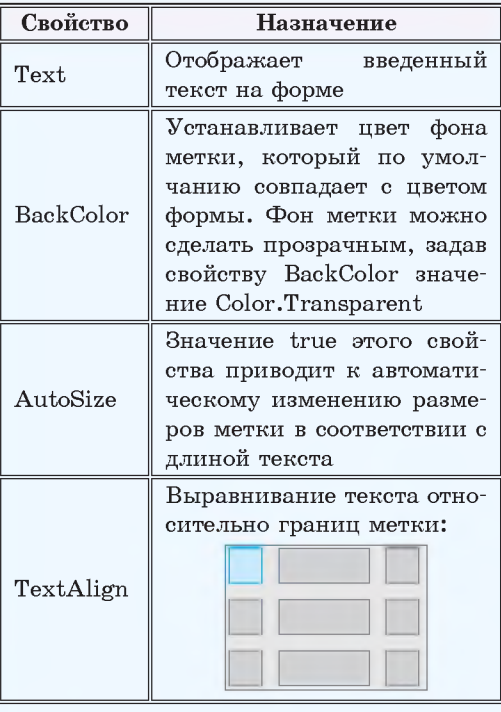

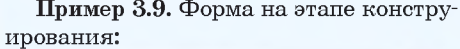

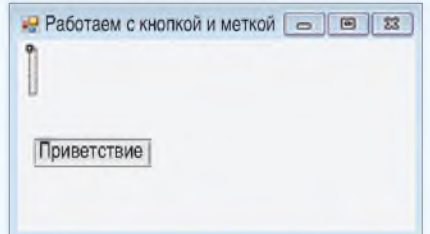

#### Работающее приложение:

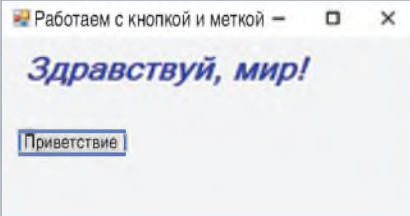

Пример 3.10. Компонент текстовое поле на форме:

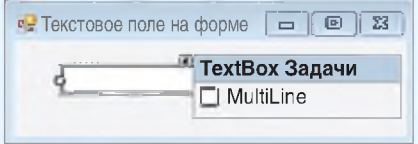

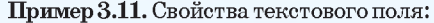

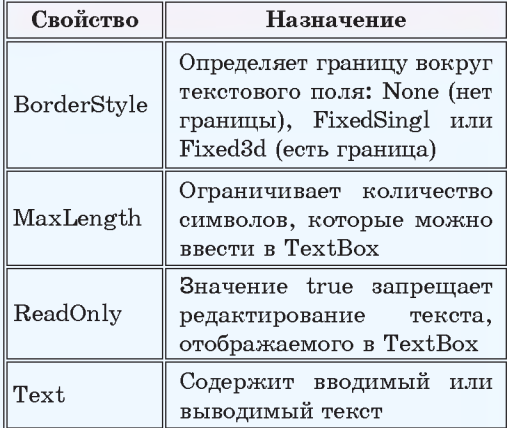

Текстовое поле часто называют текстовым редактором, поскольку оно снабжено такими функциями, как:

• копирование выделенного текста в буфер обмена  $(Ctrl+C);$ 

• вырезание выделенного текста в буфер обмена  $(Ctrl+X)$ ;

• вставка текста из буфера обмена в позицию курсора (Ctrl+V);

• отмена последней команды редактирования (Ctrl+Z).

Свойство Multiline определяет, каким будет редактор — однострочным или многострочным.

Пример 3.12. Форма на этапе конструирования:

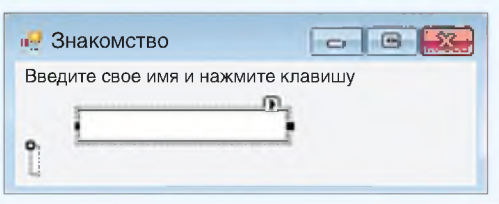

Текстовое поле, помещенное на форму, получает имя TextBoxN, где  $N$ номер 1, 2, 3... (пример 3.10).

В отличие от ранее рассмотренных компонентов, свойство Text у текстового поля по умолчанию пусто (у других совпадает с именем компонента). Некоторые свойства компонента TextBox приведены в таблице (пример 3.11).

Значение свойства Text компонента текстовое поле может изменяться программно или при вводе с клавиатуры. Основным событием для TextBox является TextChanged, которое происходит при изменении компонента. Наиболее часто программируют событие KeyPress, которое позволяет определить, какая клавиша была нажата.

Пример 3.12. Создать проект, в котором пользователя попросят ввести его имя, а затем, после нажатия клавиши Enter, будет выдано сообщение «Имя, приятно с Вами познакомиться!»

Этапы выполнения задания

1. Изменить свойство Text у формы на «Знакомство».

2. Разместить на форме две метки и текстовое поле.

3. Изменить свойство Text y label1 на «Введите свое имя и нажмите клавишу Enter».

4. Очистить поле свойства Text у Label<sub>2</sub>.

5. Написать обработчик события KeyPress для компонента Edit1, который будет проверять нажатие клавиши ввода (код клавиши Enter  $-13$ ). Если клавиша нажата, то поменять свойство Text y label2:

#### if e.KeyChar . #13 then

label2.Text : TextBox1.Text + ', приятно с Вами познакомиться!';

Текстовое поле TextBox используется также для ввода и вывода чисел. При этом необходимо использовать функции для преобразования строк в числа и чисел в строки. Эти функции приведены в таблице:

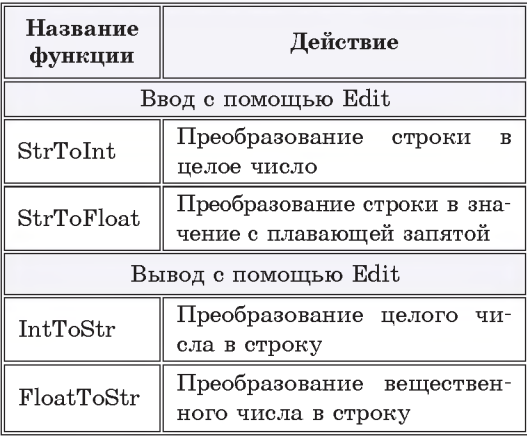

В русскоязычной версии Windows в качестве разделителя целой и дробной части числа по умолчанию используется запятая. Если при вводе чисел в текстовые поля использовать точку, то будет возникать ошибка преобразования типов.

Пример 3.13. Создать проект, в котором пользователь сможет ввести число, получить его значение в квадрате и квадратный корень из этого числа.

Этапы выполнения задания

1. Изменить свойство Text у формы на «Квадрат и корень».

2. Разместить на форме три метки, три текстовых поля и кнопку.

Пример 3.12. Продолжение. Работающее приложение:

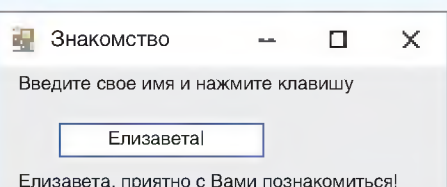

Пример 3.13. Форма на этапе конструирования:

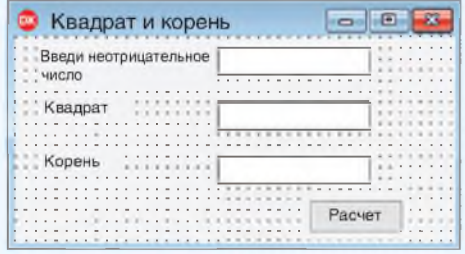

Обработчик события OnCkick для Button1:

```
procedure Form1.button1 Click
(sender: Object; e: EventArgs);
var a, b: integer;
   c: real;
begin
 a := StrToInt(TextBox1.Text);
 b := a * a;c := sqrt(a);TextBox2.Text := IntToStr(b);TextBox3.Text := FloatToStr(c);end;
```
Работающее приложение:

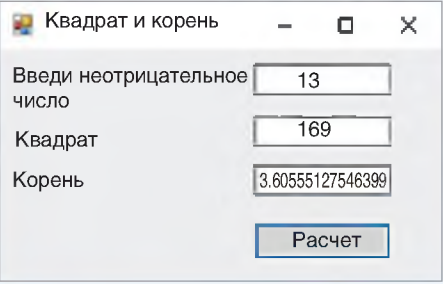

Пример 3.14. Компоненты флажок и радиокнопка на форме:

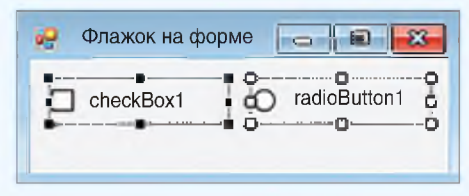

Пример 3.15. Свойства компонента флажок:

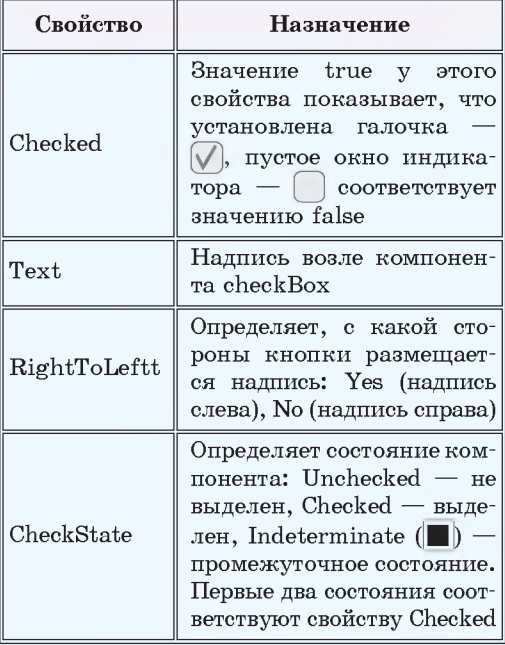

Пример 3.16. Форма на этапе конструирования:

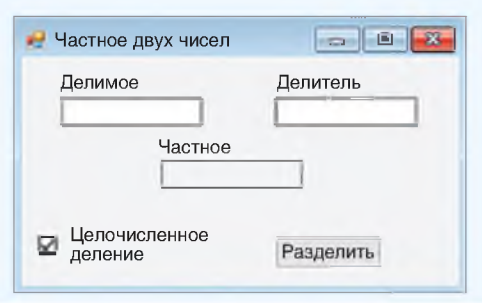

3. Изменить свойство Text y Label1 на «Введите неотрицательное число».

4. Изменить свойство Text y Label2 на «Квадрат».

5. Изменить свойство Text y Label3 на «Корень».

6. Изменить свойство Text y Button1 на «Расчет».

7. Написать обработчик Click для кнопки.

### 3.5\*. Элементы управления флажок (CheckBox) и переключатель (RadioButton)

Флажок используется в приложениях для включения или выключения каких-либо опций. На панели компонентов Стандартные элементы управления флажок изображен в виде CheckBox, имя объекта - CheckBox. Флажок, помещенный на форму, получает имя checkBoxN, где  $N -$  номер 1, 2, 3... (пример 3.14). Некоторые свойства компонента checkBox приведены в таблице (пример 3.15).

Аналогичным образом используется компонент Переключатель (радиокнопка). На панели компонентов Standard радиокнопка изображена **В ВИДЕ • RadioButton, ИМЯ Объекта** RadioButton. Переключатель,  $\Pi$ Oмещенный на форму, получает имя radioButtonN, где  $N$  — номер 1, 2, 3... (пример 3.14).

Обычно радиокнопки образуют группы взаимосвязанных индикаторов, позволяющих выбрать только одну из нескольких взаимоисключающих альтернатив. При размещении на форме нескольких переключателей включенным должен быть только один из них (контейнер GroupBox).

Пример 3.16. Создать проект для вычисления частного от деления одного целого числа на другое. Числа залаются в текстовых полях. Результат вычисляется при нажатии на кнопку «Частное» и помещается в третье текстовое поле. Результат зависит от состояния флажка.

Этапы выполнения задания

1. Поместить на форму текстовые поля (3), надписи (3), флажок и кнопку.

2. Для компонента textBox3 установить значение true для свойства ReadOnly.

3. Изменить свойство Text у компонентов label («Делимое», «Делитель», «Частное»).

4. Изменить свойство Text компонента button1 на «Разделить».

5. Изменить свойство Text компонента checkBox1 на «Целочисленное деление».

6. Написать обработчик события Click для компонента button1.

6.1. Проверить, что поля компонентов textBox1 и textBox2 не пусты. Иначе вывести сообщение «Одно из полей не заполнено».

6.2. Проверить состояние переключателя checkBox. Если он включен, то выполнить целочисленное деление, иначе обычное деление.

6.3. Вывести результат.

7. Выполнить программу для различных значений. Проверить работу приложения, когда одно из полей textBox1 или textBox2 (или оба поля) пустые.

Обработчик события OnCkick для Button1:

procedure Form1.button1 Click (sender: Object; e: EventArgs);  $var a, b, c: integer;$  $d: real:$ begin if (TextBox1.Text  $\langle \rangle$  '') and  $(TextBox2.Text < 1')$  then begin  $a :=$  StrToInt(TextBox1.Text);  $b := StrTolnt(TextBox2.Text);$ if CheckBox1.checked then begin  $c := a$  div b: TextBox3.Text := IntToStr(c); end else begin  $d := a / b$  $TextBox3.Text : FloatToStr(d);$  $end:$ end else MessageBox.Show('Одно из полей не заполнено');

#### end:

Работающее приложение:

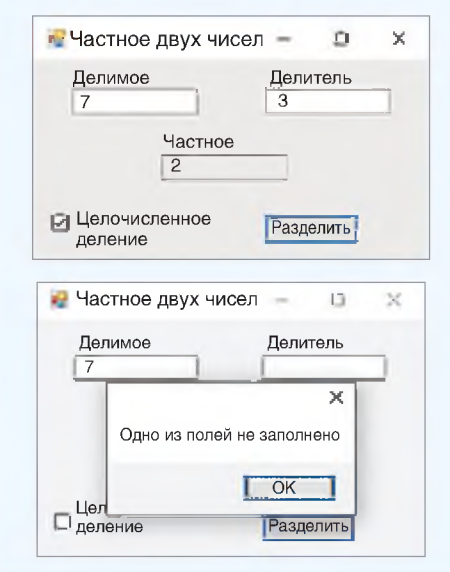

#### 24 Глава 1. Введение в объектно-событийное программирование

- 1. Какие компоненты относят к элементам управления?
	- 2. Как поместить компонент на форму?
	- 3. Какие свойства компонента button вы можете назвать?
	- 4. Какое событие является основным для компонента button?
	- 5. Для чего предназначен компонент label?
	- 6. В каких случаях используется компонент TextBox?
	- 7. Для чего предназначены компоненты checkBox и radioButton?

## $\boxed{\Box}$   $\boxed{e}$  Упражнения

1 Откройте проект из примера 3.9 и дополните его кнопкой «Очистить»<sup>1</sup>. Кнопка «Очистить» должна очищать текст метки (Свойству Caption присвоить значение пустой строки: ''''). Сделайте случайным выбор цвета и размера шрифта у метки.

2 Откройте проект из примера 3.12 и добавьте на форму три метки и две кнопки.

1. Измените свойства компонентов в соответствии с указаниями в таблице.

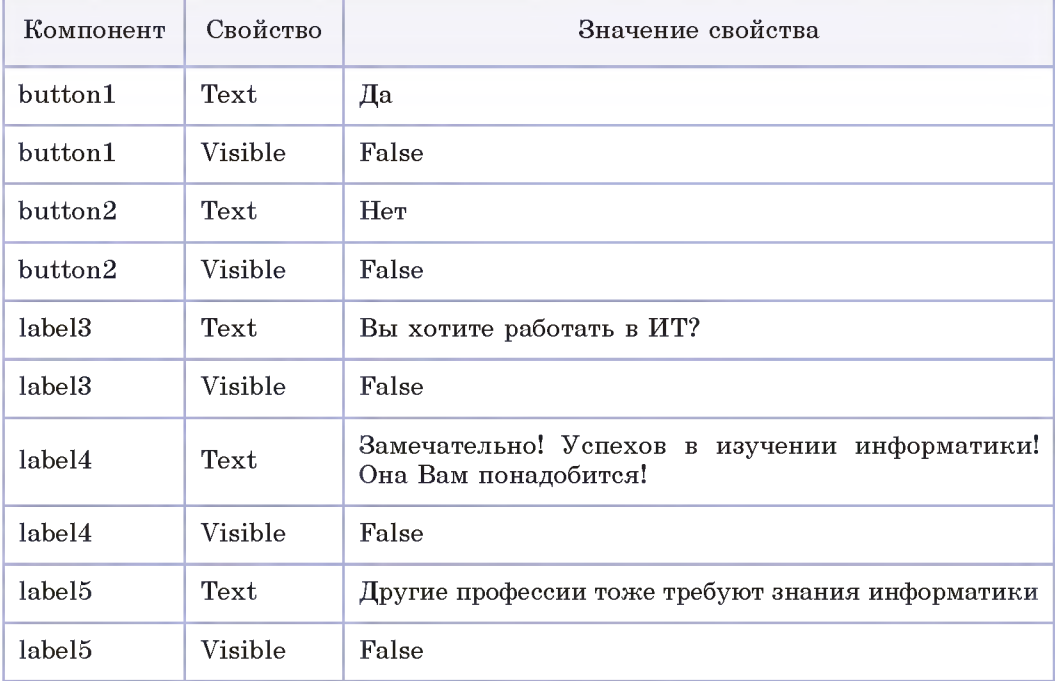

2. Добавьте в обработчик события KeyPress команду, которая делает надпись Label3 и кнопки видимыми.

<sup>&</sup>lt;sup>1</sup> Перед изменением скопируйте проект в новую папку

```
procedure Form1.textBox1 KeyPress(sender: Object;
e: KeyPressEventArgs);
begin
  if e.KeyChar • #13 then
  begin
    label2. Text: • TextBox1. Text + ', приятно с Вами познакомиться!';
     Label3.Visible : True;
     Button1.Visible: True;
    Button2.Visible : True;
  end;
end;
```
3. Напишите обработчики Click для кнопок Button1 и Button2. Сделайте видимыми соответствующие надписи.

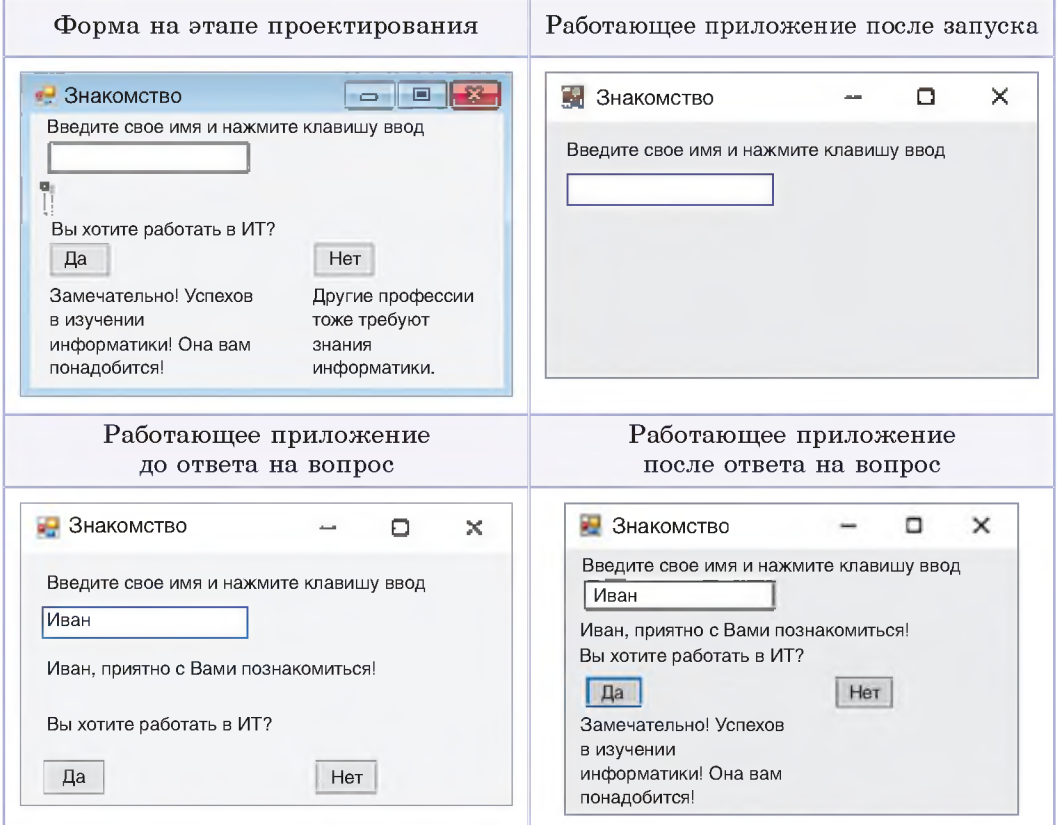

4\*. Добавьте в приложение еще один вопрос. Форму ответа выберите самостоятельно.

#### 26 Глава 1. Введение в объектно-событийное программирование

3 Создайте проект Калькулятор. Разместите на форме три поля ТехtВох и три надписи: «Первое число», «Второе число», «Результат». Добавить кнопки для вычисления суммы, разности, произведения и частного. Запретите редактирование в поле с ответом. \*Добавьте проверку деления на нуль.

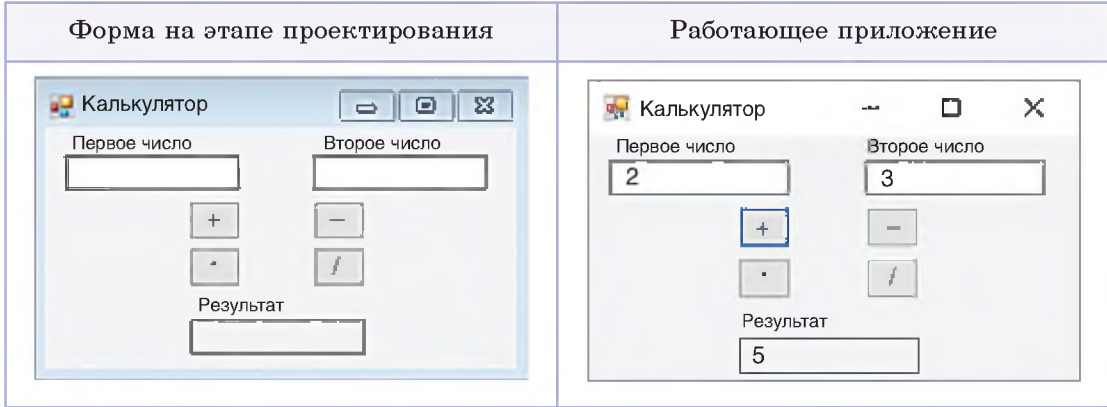

4 Создайте проект, в котором вычисляется доход по вкладу. Программа должна обеспечивать расчет денежных сумм для простых или капитализированных вкладов. Если вклад простой, то процентная ставка начисляется от исходной суммы, и каждый месяц она одинаковая, а если капитализированный, то процентная ставка начисляется каждый месяц от суммы вклада в предыдущем месяце.

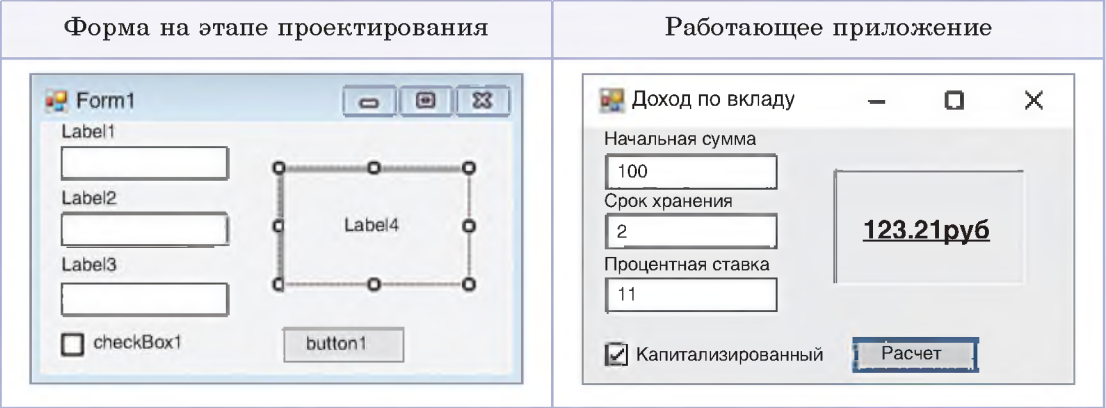

Проверьте, заполнены ли поля с исходными данными. Если нет, то выведите соответствующее сообщение.

5 Реализовать «убегающую кнопку», т. е. при наведении указателя мыши на кнопку она должна случайным образом поменять место.

6 Добавить в упражнение 5 кнопку «Домой», которая должна передвинуть «убегающую» в верхний левый угол формы.

### § 4. Элементы управления для работы с графикой

### 4.1. Элемент управления для вставки рисунка (PictureBox)

При создании приложений нередко возникает необходимость украсить их графическим изображением. В этом случае можно воспользоваться компонентом изображение. На панели компонентов Стандартные элементы управления компонент изображение представлен в виде  $\sqrt{\ }$  PictureBox, имя объекта PictureBox. Компонент PictureBox, помещенный на форму, получает имя PictureBox N, где N номер 1, 2, 3... (пример 4.1).

Компонент представляет собой контейнер, в который помещается изображение. Некоторые свойства компонента PictureBox приведены в таблице (пример 4.2).

Используя свойство Image, можно выбрать и загрузить изображение на этапе проектирования приложения. Изображение может быть выбрано в контейнере при нажатии на кнопку **Верхнем углу компонен**та. В этом случае рисунок сохраняется в файле формы и для работы приложения отдельного файла с рисунком не требуется.

Компонент поддерживает вставку рисунков в форматах JPEG, PNG, BMP, GIF. Если требуется обработка изображения (любые изменения рисунка), то рисунок должен быть сохранен в формате BMP. Для рисунков формата PNG или GIF с прозрачным фоном при загрузке сохраняется прозрачность.

Рисунок можно загрузить как фон формы. Для этого предназначено свойство формы BackgroundImage.

**Пример 4.1. Компонент** *изображение* **на форме:**

|    |  | Рисунок на форме                                | $v + 1$ R |
|----|--|-------------------------------------------------|-----------|
| -1 |  | <b>PictureBox Задачи</b>                        |           |
|    |  | Выбрать изображение<br>Режим изменения размера: | Normal    |
|    |  | Закрепить в родительском контейнере             |           |
|    |  |                                                 |           |

**Пример 4.2. Некоторые свойства компонента** *изображение***:**

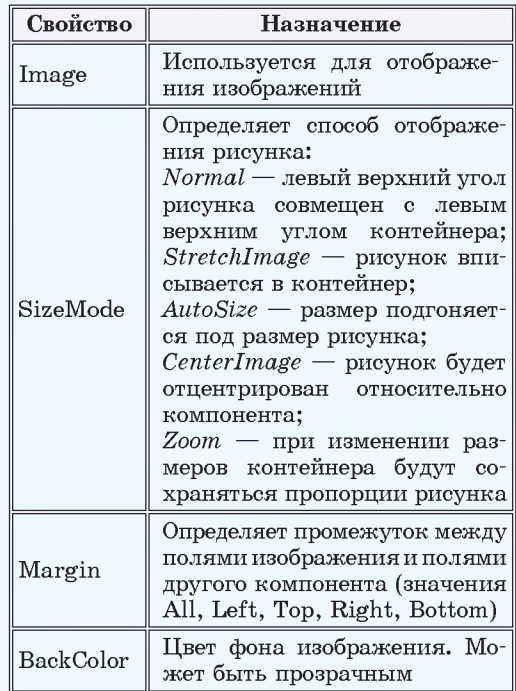

**Свойство Image компонента PictureBox обладает методом Save, который используется для сохранения изображения. Метод Load компонента PictureBox может быть использован для загрузки изображения при открытии приложения. В этом случае файл с рисунком должен находиться в папке проекта (или нужно прописать полный путь к файлу).**

**Пример 4.3.** Форма на этапе конструирования:

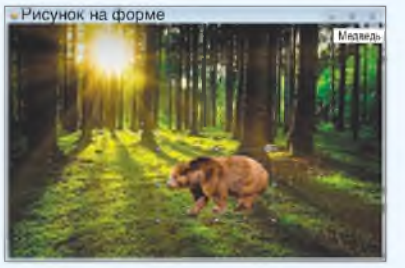

Обработчик события Ckick для Button1:

procedure Form1.button1 Click (sender: Object; e: EventArgs); begin PictureBox2.Top :=  $220$ ; **var** rnd: Random :=  $new$  Random();  $PictureBox2.Left := rnd.$ Next(300); PictureBox2.Visible := True; end;

Работающее приложение

До нажатия на кнопку:

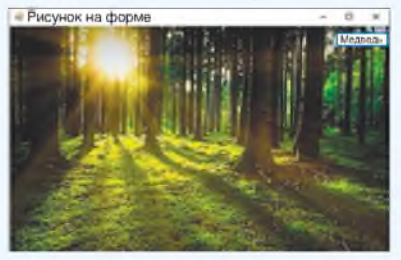

После нажатия на кнопку:

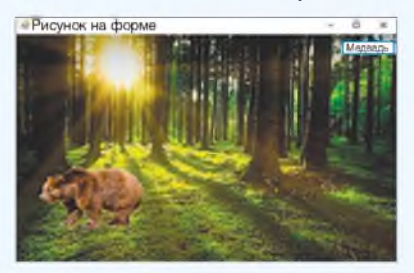

Поскольку горизонтальное положение медведя задается случайным образом, то при каждом нажатии на кнопку медведь будет прорисован в новом месте.

Пример 4.3. Создать проект, разместить в нем фоновое изображение на форме. При нажатии на кнопку поверх фонового изображения должно появиться другое изображение.

Этапы выполнения задания

1. Установить размеры формы Height  $\cdot$  450, Width  $\cdot$  670.

2. Загрузить фоновое изображение для формы. Задать для свойства формы BackgroundImageLayout значение Stretch.

3. Поместить на форму компонент изображение и кнопку.

4. Лля компонента PictureBox vcraновить значение для свойства Visible • · False (изображение невидимо при запуске приложения). Размеры Height • 120, Width • 200. Свойство SizeMode •  $\cdot$  StretchImage.

5. Загрузить изображение в компонент PictureBox. Изображение может быть формата PNG, или GIF с прозрачным фоном, или формата ВМР с фоном однородного цвета. Свойство BackColor • Transparent.

6. Написать обработчик события OnClick для компонента Button1.

Если при запуске приложения изображение мерцает, то устранить мерцание можно с помощью включения двойной буферизации:

DoubleBuffered : true;

Эта команда должна быть прописана в обработчике события Load для формы.

#### 4.2. Построение графиков функций

Пространство имен System. Drawing обеспечивает доступ к функциональным возможностям графического интерфейса Windows. Класс Graphics

предоставляет методы для рисования графических примитивов.

Основное событие для построения изображений — Paint.

Если возникает необходимость рисовать по точкам, то для этого используется класс Bitmap (точечное изображение). Каждая точка имеет координаты  $X$  и Y. Система координат такая же, как и для графического окна  $PascalABC.$ Net — точка с координатами (0, 0) расположена в верхнем левом углу, ось ОУ направлена вниз. Каждая точка имеет координаты Х и Ү. Координаты измеряются в пикселях. Важнейшее свойство пикселя — его цвет. Для задания цвета в PascalABC. Net можно воспользоваться несколькими способами (пример 4.4). Точка изображается с помощью команды SetPixel(x1, y1, Color));

Класс Graphics содержит большое количество свойств и методов, позволяющих строить изображения. Многие из методов Graphics совпадают с процедурами, которые использовались в библиотеке GraphABC среды программирования PascalABC.Net. Описание этих методов приведено в приложении.

Пример 4.5. Создать проект и построить график функции  $y \cdot x \sin x$  на промежутке, заданном пользователем.

#### Этапы выполнения задания

1. Поместить на форму компоненты: PictureBox, два компонента Label, два компонента TextBox и компонент Button.

2. Изменить свойства Text у компонентов Label1, Label2 на х0 и хn соответственно.

Пример 4.4. Способы задания цвета **B** PascalABC.Net:

1. Задание цвета с помощью констант. Константы хранят имя цвета  $(Ha\Pi)$ имер, Color.SkyBlue — небесносиний, Color.Red - красный). Возможные значения появляются в выпадающем списке после ввода в программу ключевого слова Color.

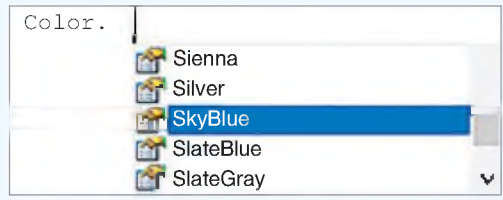

2. Лля задания цвета можно воспользоваться функцией Color. FromArgb(A, R, G, B), параметры которой задают прозрачность (альфа-канал) и интенсивность красного, синего и зеленого цветов соответственно. Значения параметров могут изменяться от 0 до 255.

3. Задание цвета с помощью шестналцатеричных чисел. Пары цифр шестнадцатеричного числа задают прозрачность и интенсивность красного, зеленого и синего цветов соответственно. Полученное шестнадцатеричное число записывается как параметр функции FromArgb. Например, Color.FromArgb(\$FF0000FF) - синий цвет. Значения для других цветов:  $S$ FFFF0000 - красный,  $S$ FF00FF00 зеленый, **\$FF000000** черный, *<u>SFFFFFFFF - белый.</u>* 

Шестнадцатеричные числа можно перевести в десятичную систему счисления и пользоваться этими значениями. Например, Color.FromArgb(4278190335) синий цвет.

Пример 4.5. Форма на этапе конструирования:

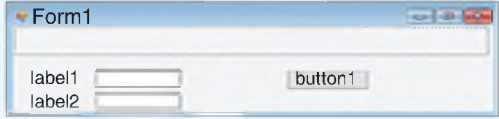

Пример 4.5. Продолжение. Обработчик события Click для компонента Button1:

procedure Form1.button1 Click (sender: Object; e: EventArgs);  $var x, y, h, k, x0, xn:real;$  $x1, y1, n, c x, c y: integer;$ gr: Graphics; bm: Bitmap; p c: Pen; begin //подготовка графической области //для рисования по пикселям bm: = new Bitmap (PictureBox1. Width, Picturebox1.Height);  $pictureBox1. Image:=(Image)(bm)$  $gr := Graphics.FromImage$ (pictureBox1.Image); // закраска графической области белым //цветом qr.Clear(Color.White); // количество точек  $n := 10000;$ // концы промежутка  $x0 :=$ StrToFloat(TextBox1.Text);  $xn := \text{StrToFloat}(\text{TextBox2}. \text{Text}),$ // центр области построения  $c x :=$  PictureBox1. Width  $div 2$ ;  $c y :=$  PictureBox1. Height div 2; // масштабный коэффициент  $k :=$  PictureBox1.Width /  $(xn - x0)$ ;  $//$ шаг  $h := (xn - x0) / n;$  $x := x0;$  $//$ оси  $p_c := new Pen(Color. Black, 1);$ -\_<br>gr.DrawLine(p\_c, 0, c\_y, 2\*c\_x, c\_y); qr.DrawLine(p c, c x, 0, c x,  $2 \star c$  y); for var  $i := 1$  to n do begin  $y := x * sin(x)$ ;  $x1 := \text{trunc}(x * k) + c_x;$  $y1 := \text{trunc}(-y * k) + c y;$ //проверка попадания точки //в графическую область if  $(y1 >= 0)$  and  $(y1 < 2 *c_y)$  then bm.SetPixel(x1, y1, Color.Blue);  $x := x + h;$ end; end;

3. Изменить свойства Text у компонентов Edit1 и Edit2 на  $-20$  и 20 соответственно.

4. Изменить свойства Text у компонента Button1 на «Построить график».

5. Написать обработчик события Click для компонента Button1 и строить в нем график функции по точкам.

5.1. Нарисовать оси координат в виде двух перпендикулярных линий, пересекающихся в центре компонента PictureBox.

5.2. Чтобы получить видимость сплошной линии, количество точек, которые образуют график функции, должно быть не менее 10 000  $(n \cdot 10000).$ 

5.3. Шаг изменения значения  $x$ определяется как  $h = \frac{x_n - x_0}{n}$ .

5.4. При построении нужно учитывать масштаб: ширина компонента PictureBox должна соответствовать длине заданного промежутка. Тогда масштабный коэффициент можно рассчитать по формуле

 $k = \frac{PictureBox1.Width}{x_n - x_0}.$ 5.5. Поскольку расположение осей

координат на экране не совпадает с расположением осей, принятым в математике, то нужно преобразовать координаты: точке (0; 0) должна соответствовать точка в центре компонента PictureBox. Для этого полученное значение х нужно увеличить на величину  $c_x$  • PictureBox1. Width div 2, а значение у на  $c_y$ . PictureBox1. Height div 2. Tak Kak ось У направлена вниз, а не вверх, то у значения Y нужно еще поме-

нять знак на противоположный. На канве будет закрашиваться точка с координатами  $(x_{\text{obs}} \cdot x \cdot k + c_{\text{res}})$  $y_{\text{okr}} \bullet -y \cdot k + c_n$ ).

5.6. Необходимо учитывать, что при вычислении значения х и  $y$ будут вещественными, а значения графических координат могут быть только целыми. Поэтому перед прорисовкой точки нужно преобразовать вещественные числа в целые с помощью функции trunc.

5.7. Некоторые точки графика при построении могут оказаться за пределами графической области, поэтому необходима проверка значения у1: значение должно быть неотрицательным и меньше высоты графической области.

#### 4.3. Построение диаграмм

Основные принципы построения гистограмм и круговых диаграмм разбирались в 10-м классе (примеры 4.6 и 6.8). Используя аналогичные методы Graphics, можно построить диаграммы в оконных приложениях, созданных в PascalABC.Net.

Пример 4.6. Создать проект и построить гистограмму по данным массива из *n* элементов  $(n \cdot 10)$ . Описать массив с константными данными или добавить данные в массив случайным образом.

Этапы выполнения задания

1. Поместить на форму компоненты: PictureBox и два компонента Button.

2. Изменить свойства Text у компонента Button1 на «Диаграмма с константными данными».

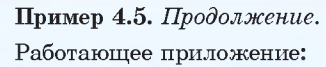

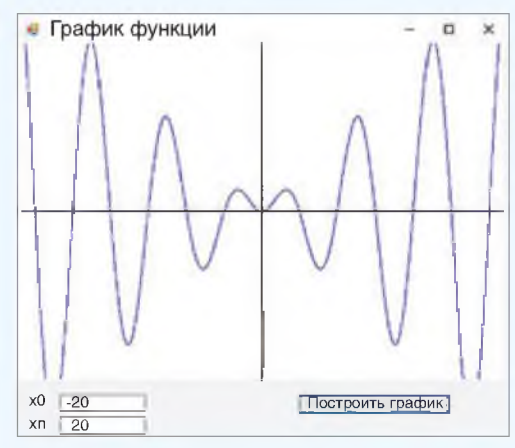

Изменение начальных значений концов промежутка:

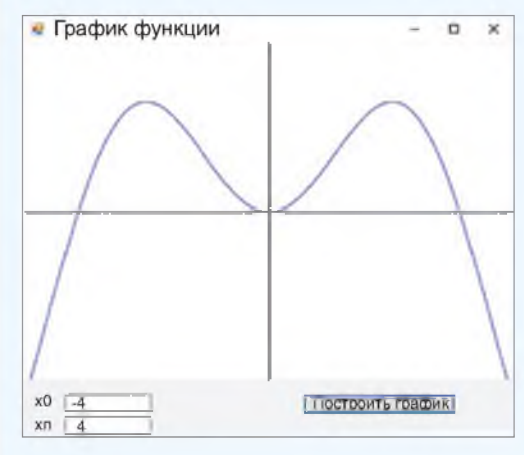

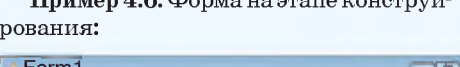

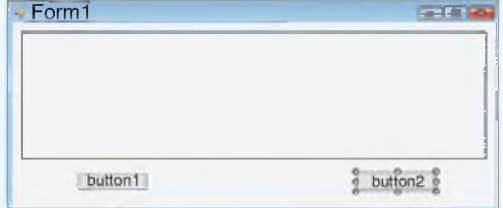

Пример 4.6. Продолжение. Обработчик события Click для компонента Button1:

```
procedure Form1.button1 Click
(sender: Object; e: EventArgs);
 consta: array[1..10] of integer =
(10, 14, 22, 75, 63, 12, 37, 61, 42, 48);
 n = 10:
var max, x, y1, y2, h, i, cr, cg,
  cb: integer;
 m: real:gr: Graphics;
 rnd: Random;
 sb: SolidBrush;
begin
 max := a[1];
 for i := 2 to n do
 if a[i] > max then
  max := a[i];h:=trunc(PictureBox1.Width/(2*n+1));
m := PictureBox1. Height / max;
 x := h;
//подготовка графической области
//для рисования примитивов
gr:=PictureBox1.CreateGraphics;
 qr.Clear(Color.White);
 rnd := new Random()for i := 1 to n do
begin
cr := rnd.next(256);
cq := rnd.next (256);
cb := \text{rnd.next}(256) ;
sb := new SolidBrush(Color.FromArgb(cr, cq, cb) ;
y1 := PictureBox1. Height-1;
y2 := y1 - \text{trunc}(a[i] * m) - 1;gr.FiIIRectangle(sb, x, y2, h, y1);x := x + 2 * h;end;
end:
```
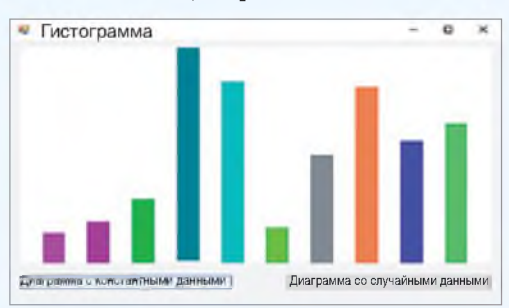

Работающее приложение:

3. Изменить свойства Text у компонента Button2 на «Диаграмма со случайными ланными».

4. Написать обработчик события Click для компонента Button1, в котором диаграмма строится с помощью прямоугольников.

4.1. Найти максимальный элемент в массиве тах.

4.2. Рассчитать масштабный коэффициент:

 $m =$  PictureBox1.Height max

4.3. В цикле строить *п* прямоугольников одинаковой ширины. Ширина прямоугольника

$$
h=\frac{PictureBox1.Width}{2n+1}
$$

5. Обработчик лля компонента Button2 будет отличаться от обработчика для компонента Button1 только способом получения элементов массива.

5.1. Массив должен быть описан в разделе var: a:  $\arctan[1..10]$  of integer;

5.2. Элементы массива со значениями от 20 до 100 можно получать следующим образом:

> $rnd : . \nvert new Random();$ for i: 1 to n do  $a[i]$  : \* rnd.next(80) + 20;

#### 4.4. Анимация

Эффект анимации достигается за счет того, что перед взглядом пользователя происходит быстрая смена изображений. Каждый из кадров анимации остается на экране очень небольшой промежуток времени.

Для замера интервалов времени можно использовать компонент таймер.

Он расположен на панели Компоненты и представлен в виде  $\binom{3}{4}$  Timer, имя объекта Timer. Компонент Timer помешается в отдельную область ниже формы и получает имя TimerN, где N номер 1, 2, 3... (пример 4.7).

Некоторые свойства компонента Timer приведены в таблице:

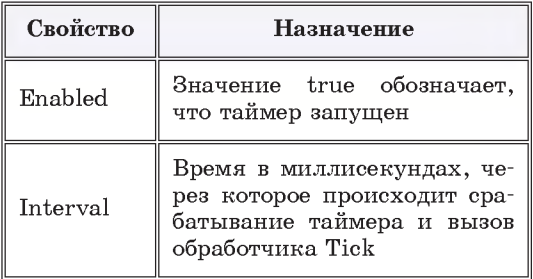

Компонент имеет единственный обработчик — Tick, в котором описываются действия, происходящие по истечении интервала срабатывания таймера.

Пример 4.8. Создать проект, в котором самолет будет пролетать над городом.

Этапы выполнения задания

1. Поместить на форму компоненты PictureBox и Button, добавить компонент Timer.

2. Загрузить изображение города в компонент как фон формы (свойство формы BackgroundImage).

3. Установить прозрачный цвет фона для компонента PictureBox1 (значение Transparent у свойства BackColor). Установить режим изменения размера -AutoSize (свойство SizeMode).

4. Написать обработчик события Load для формы и описать начальное

#### Пример 4.7. Компонент таймер:

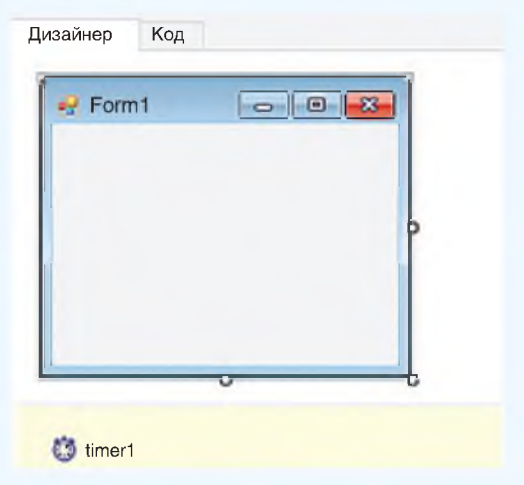

Компонент Timer не виден при работе приложения, поэтому он размещается в области, специально предназначенной для невизуальных компонентов.

Пример 4.8. Форма на этапе конструирования:

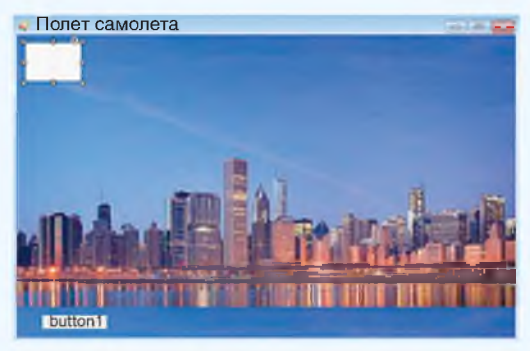

Обработчик события Load для формы:

```
procedure Form1. Form1 Load (sender:
Object; e: EventArgs);
begin
 PictureBox1.Load ('plane.png');
 x := -PictureBox1. Width;v := 20;PictureBox1.Left: = x;
 PictureBox1.Top := y;end;
```
Пример 4.8. Продолжение. Обработчик события Click для компонента Button1:

procedure Form1.button1 Click

```
(sender: Object; e: EventArgs);
```
begin

 $Timer1.Enabled := True:$  $end:$ 

Обработчик события Tick для компо-HeHTA Timer1:

procedure Form1.timer1 Tick (sender: Object; e: EventArgs); begin

```
x := x + 1;PictureBox1.Left := x;if PictureBox1.Left > Width +
   + PictureBox1. Width then
 x := -PictureBox1.Width:end:
```
Работающее приложение:

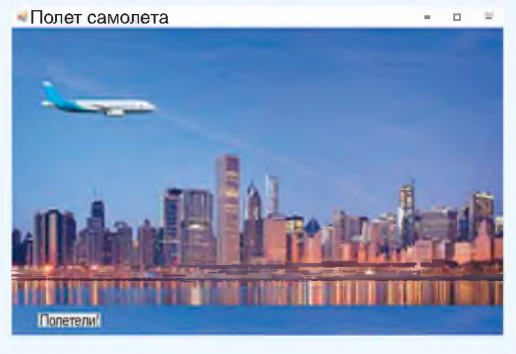

Если при запуске анимации возникает мерцание, то включить двойную буферизацию.

положение самолета, указав координаты верхнего левого угла PictureBox1 за пределами формы. Загрузить в PictureBox1 изображение из файла с рисунком самолета.

5. Изменить свойства Text у компонента Button1 на «Полетели!».

6. Установить значение False  $\overline{\mathbf{V}}$ свойства таймера Enabled в инспекторе объектов.

7. Установить в инспекторе объектов время срабатывания таймера, равным 10.

8. Написать обработчик события Click для компонента Button1, запустить таймер.

9. В инспекторе объектов установить прозрачность для компонента PictureBox1.

10. Написать обработчик события Tick и менять в нем значение свойства Left у компонента PictureBox1. Если самолет вылетел за границу, то вернуть его в начальное положение.

Двойная буферизация позволяет сделать анимацию более плавной, поскольку все операции рисования сначала выполняются в памяти, а лишь затем на экране компьютера. После завершения всех операций рисования содержимое буфера копируется из памяти непосредственно на связанную с ним область экрана.

1. Какой компонент используется для размещения изображений?

2. Какое свойство позволяет загрузить готовое изображение в компонент PictureBox?

3. С помощью какого свойства можно установить прозрачный фон для изображения?

- 4. Какой класс представляет методы для рисования графических примитивов?
- 5. Какой метод канвы позволяет закрасить пиксель?
- 6. Какой компонент используется для отсчета времени?

## 

1 Добавьте в проект из примера 4.4. еще одно животное (например, белку). Для размещения белки нужно добавить еще одну кнопку. Местоположение определить случайным образом в верхушке какого-либо дерева.

- 2 Добавьте в проект 4.5 перечисленные возможности.
	- 1. Оси координат со стрелками и подписями.
	- 2. Единичный отрезок на оси Х.

3. График функции  $y \cdot 0.3x^2 - 4x + 2$  в той же системе координат красным пветом.

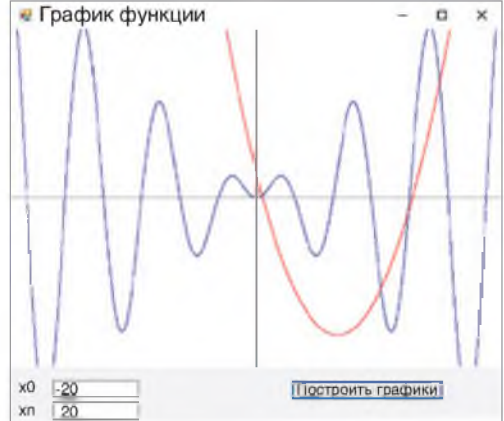

Постройте в одной системе координат графики следующих функций. Каждую кривую рисовать своим цветом. Для ввода значений параметров a, b и с добавьте на форму компоненты Text:

1. 
$$
y \cdot ax^2
$$
,  $y \cdot b \cos x^2$ ;  
\n2.  $y \cdot ax^2 + bx + c$ ,  $y = \frac{1}{x^2 + 3}$ ;  
\n3.  $y \cdot ax^3$ ,  $y = \frac{x}{(x+3)^2}$ ,  $y \cdot bx \sin x$ .

3 Измените проект из примера 4.6 так, чтобы строилась линейчатая диаграмма (столбики расположены горизонтально).

4\* Измените проект из примера 4.6 так, чтобы значения в массив можно было вводить. Для этого числа необходимо записывать в компонент TextBox, считывать строку из чисел и пробелов, выделять цифры и преобразовывать их в числовые значения.

5 Добавьте в проект из примера 4.8 кнопку «Стоп», при нажатии на которую самолет остановится. \*После остановки самолета должен появиться парашют и опуститься вниз.

6\* Создайте анимацию движения Луны вокруг Земли. Для расчета координат верхнего левого угла PictureBox1, содержащего Луну, можно воспользоваться параметрическим уравнением окружности:  $x \cdot$  Rsin(t),  $y \cdot$  Rcos(t), где  $R$  — радиус,  $t$  — параметр, изменяющий свое значение от 0 до 2•.

### § 5. Создание приложений

Пример 5.1. Рекомендации по созданию оконных приложений.

1. В приложении рекомендуется разместить главное меню и инструментальную панель быстрых кнопок, дублирующих основные разделы меню.

2. Желательно, чтобы объекты приложения обладали контекстными меню, появляющимися при нажатии правой клавишей мыши на объекте.

3. Для объектов рекомендуется прописать подсказки, всплывающие при наведении указателя мыши на объект.

4. Рекомендуется реализовать строку состояния, используемую для выдачи различной информации.

5. При нажатии клавиши F1 должен загружаться файл справки.

6. В программе желательно реализовать возможность настройки и сохранения настроек, чтобы при следующем сеансе работы их не пришлось устанавливать заново.

7. Если результат работы приложения зависит от каких-либо параметров, обязательно укажите значения по умолчанию. Они позволят ускорить взаимодействие пользователя с программой, а также являются примером того, в каком формате данные следует вводить.

Мощным воздействием на психику человека является цвет, поэтому с ним нужно обращаться очень осторожно. Нужно стремиться использовать ограниченный набор цветов и уделять внимание их правильному сочетанию. Восприятие цвета у человека очень индивидуально, поэтому не стоит навязывать всем свое видение цвета. Желательно, чтобы основной цвет формы был нейтральным (например, у большинства приложений Microsoft это светло-серый цвет).

#### 5.1. Разработка оконных приложений

Создание любого оконного приложения осуществляется, как правило, в три этапа:

1. Создание интерфейса приложения, т. е. средств взаимодействия пользователя с программой.

2. Разработка сценария работы будущего приложения. На этом этапе определяют, какая информация будет выводиться на экран, какие события будут происходить при использовании различных компонентов, как приложение должно завершить работу, какие результаты и в каком виде сохранить и т. д.

3. Разработка алгоритма решения поставленной задачи.

Большинство приложений в операционной системе Windows выглядят и ведут себя сходным образом. Компания Microsoft предложила рекомендации для разработки программного обеспечения<sup>1</sup>, направленные на то, чтобы пользователь не тратил время на освоение нюансов пользовательского интерфейса новой программы, а сразу начал продуктивно ее использовать. Эти рекомендации основаны на психофизиологических особенностях человека и существенно облегчат жизнь будущим пользователям вашей программы.

Приведем некоторые рекомендации по разработке графического интерфейса оконных приложений (пример 5.1).

 $\overline{1 \text{ https://docs.microsoft.com/ru-ru/windows/uwp/design/basics/design-and-ui-intro}}$ 

#### 5.2. Стандартные диалоги

Практически любое приложение Windows использует стандартные диалоги, встроенные в операционную систему, для открытия и сохранения файлов, выбора атрибутов шрифта или установки цвета, поиска текста, печати. В библиотеку VCL включены компоненты, реализующие соответствующие окна Windows. Они размещены на панели Диалоговые окна (пример 5.2). В примере 5.3 приведен перечень компонентов для реализации стандартных диалогов.

Объекты на странице Диалоговые окна невидимы во время выполнения, поэтому они размещаются в специальной области под формой (пример 5.4). Внешний вид окна диалога зависит от версии Windows.

Вызов и обработка диалогов происходит программно. Для всех диалогов определен метод ShowDialog() (пример 5.5). С помощью этого метода происходит открытие окна соответствующего диалога. В свойствах компонента-диалога запоминается выбор пользователя, который затем можно обработать.

Диалоги для открытия и сохранения файлов используются в различных приложениях. Основное свойство компонентов OpenDialog и SaveDialog, в котором возвращается в виде строки имя файла, - это свойство FileName. Если задать данное свойство на этапе конструирования в окне инспектора объектов, то при открытии диалога

Пример 5.2. Панель Диалоговые окна.

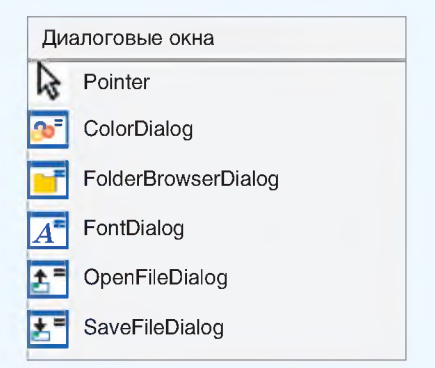

Пример 5.3. Список некоторых стандартных диалогов.

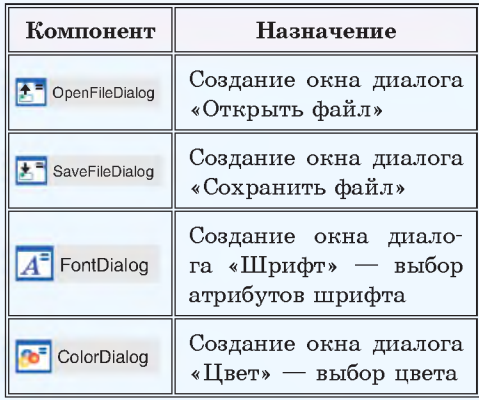

Пример 5.4. Диалоговые компоненты и кнопки для их вызова на форме:

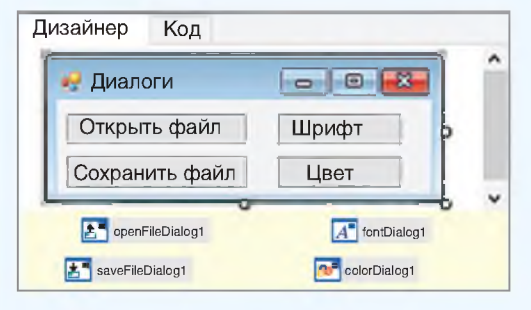

Пример 5.5. Стандартное обращение к диалогу: <имя диалога>. ShowDialog();

Пример 5.6. Стандартный диалог лля открытия файла:

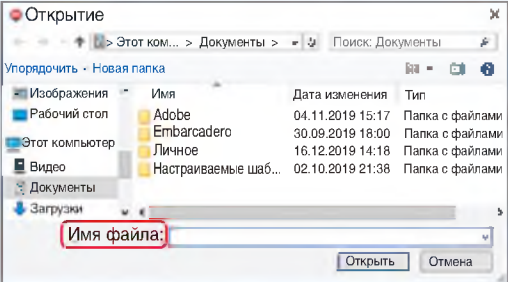

Пример 5.7. Стандартный диалог для настроек шрифта:

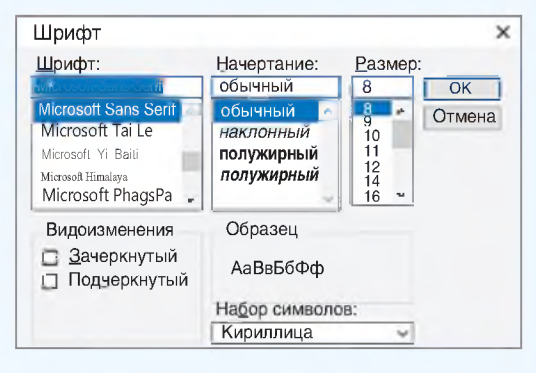

Пример 5.8. Стандартный диалог для выбора цвета:

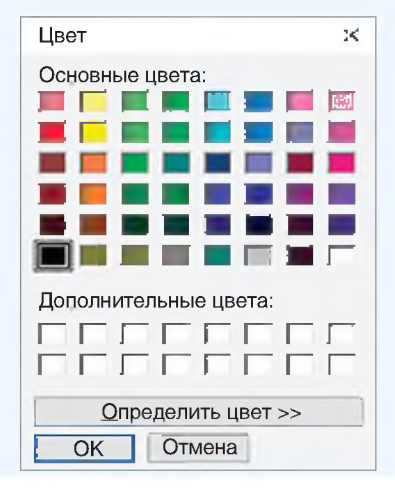

оно будет появляться в строке Имя файла (пример 5.6).

стандартного Пля вызова окна установки атрибутов шрифта можно использовать компонент FontDialog (пример 5.7). В окне Шрифт пользователь может выбрать имя шрифта, его стиль, размер. Основное свойство компонента  $-$  Font.

Пля вызова стандартного окна установки цвета используется компонент ColorDialog (пример 5.8). В нем можно выбрать цвет из базовой палитры. Основное свойство компонента ColorDialog - Color. Это свойство соответствует тому цвету, который пользователь выбрал в диалоге.

#### 5.3. Созлание меню

Практически любое приложение должно иметь меню, которое дает удобный доступ к функциям программы. Существует несколько типов меню:

• главное меню с выпадающими списками разделов;

• каскадные меню, в которых разделу первичного меню ставится в соответствие список подразделов;

• контекстные меню, появляющиеся при нажатии правой клавишей мыши на объекте.

B PascalABC.Net меню создают-**CA KOMITOHeHTAMI - MenuStrip** (главное  $M$  MeHIO)  $H \geq$  ContextMenuStrip (KOHTEKCTHOE меню), расположенными на панели Меню и панели инструментов. Во время выполнения программы сами компоненты не видны, поэтому раз-

мещаются в специальной области под формой (пример 5.9). На этапе выполнения программы главное меню будет помещено на свое стандартное место наверху формы, контекстное меню появится только после нажатия правой кнопки мыши по тому компоненту, к которому оно относится.

Для добавления новых пунктов меню нужно кликнуть левой клавишей мыши в верхней части формы (там, где обычно располагается меню). Затем заполнить ячейки, соответствующие пунктам меню (пример 5.10).

Каждый пункт меню является отдельным объектом. Список всех компонентов, относящихся к меню, можно увидеть в выпадающем списке в инспекторе объектов. Названия пунктов меню прописываются в свойстве Text в окне инспектора объектов (при $mep 5.11$ ).

Для каждого пункта меню основным событием является событие Click.

Создание контекстных меню аналогично созданию главного меню. Сначала нужно выбрать компонент на нижней панели, а затем заполнить ячейки. Для того чтобы при щелчке правой кнопкой мыши на некотором компоненте появлялось контекстное меню, нужно написать имя контекстного меню в свойстве ContextMenuStrip для выбранного компонента (пример 5.12).

Написание обработчиков для меню и диалогов будет рассмотрено в следующих пунктах.

#### Пример 5.9. Меню:

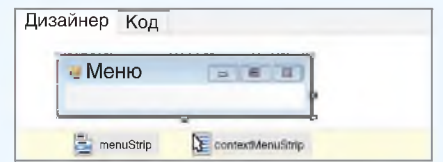

#### Пример 5.10. Редактирование меню:

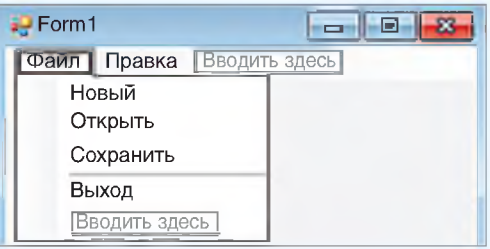

Если в качестве значения свойства Caption ввести «-», то вместо пункта меню появится разделитель.

Пример 5.11. Название пункта меню в инспекторе объектов:

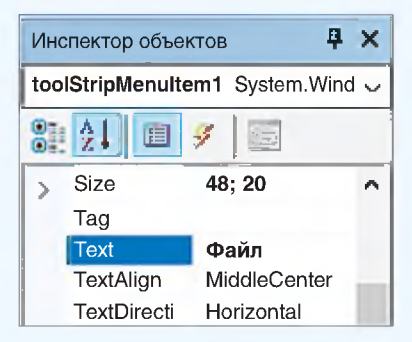

#### Пример 5.12. Контекстное меню для компонента Button1:

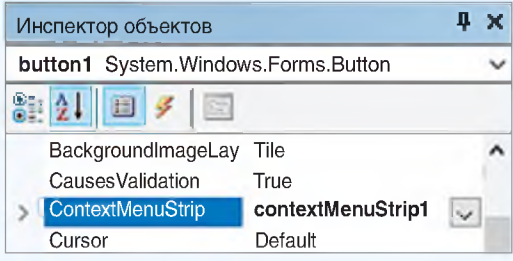

Пример 5.13. Форма на этапе конструирования:

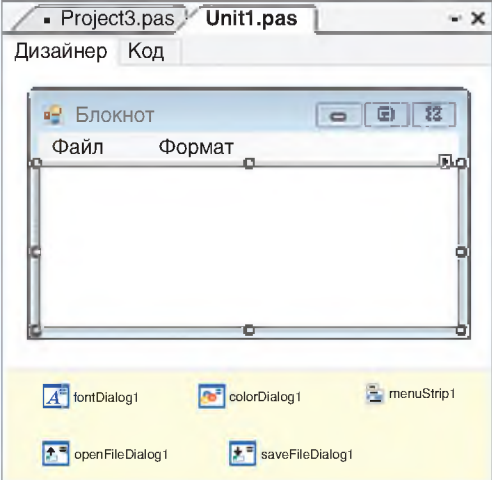

Пример 5.14. Настройка клиентской области:

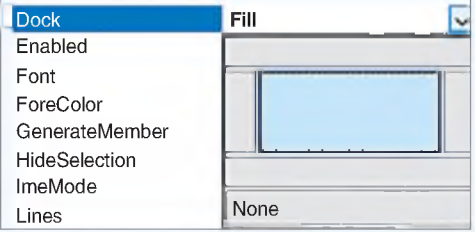

#### Пример 5.15. Структура меню:

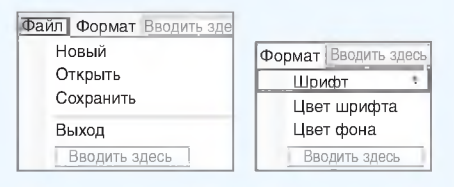

Пример 5.16. Работающее приложение:

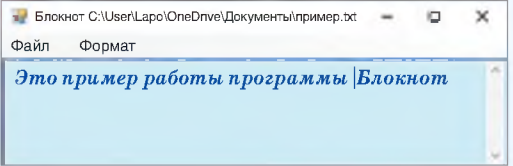

#### 5.4. Создание приложения «Блокнот»

Программа Блокнот должна давать возможность открыть и сохранить текстовый файл, выбрать цвет текста и цвет фона.

Разместить на форме (пример 5.13) следующие компоненты:

• рабочая область для текста TextBox1;

• диалоги работы с файлами OpenFileDialog1, SaveFileDialog1;

• диалоги для настройки внешнего вида приложения  $-$  FontDialog1, ColorDialog1;

• главное меню  $-$  MenuStrip1.

Компонент TextBox1 предназначен для набора и редактирования текста. Текст может набираться в несколько строк, поэтому нужно установить значение true для свойства MiltiLine. Для того чтобы компонент занимал всю клиентскую часть формы, необходимо установить у свойства Dock значение Fill (пример 5.14). Установить значение Vertical для свойства ScrollBars (вертикальная полоса прокрутки).

Структура меню представлена в примере 5.15. Для написания обработчиков пунктов меню нужно в инспекторе объектов выбрать соответствующий пункт меню, перейти на вкладку Events и выбрать событие Click. Поскольку событие Click является событием по умолчанию, то двойной клик по пункту в редакторе меню создаст процедуру-обработчик.

Окно работающего приложения показано в примере 5.16.

Обработчики событий для каждого из пунктов меню представлены в примере 5.17.

Для сохранения и загрузки файлов опишем глобальную переменную F\_N:

### var F N: String;

Обработчик пункта меню Новый (StripMenuItem4) очищает строки компонента Тех1Вох1 от введенного ранее текста.

Обработчики пунктов меню Открыть (StripMenuItem5) и Сохранить (StripMenuItem6) работают с файлом. Имя файла добавляется к заголовку окна.

Обработчик пункта меню Выход (StripMenuItem8) закрывает главную форму проекта.

Обработчик пункта меню Шрифт (StripMenuItem9) приписывает шрифту, связанному с компонентом TextBox1, свойства, выбранные пользователем.

Обработчики пунктов меню Цвет текста (StripMenuItem10) и Цвет фона (StripMenuItem11) устанавливают для TextBox1 цвета текста и фона, выбранные пользователем.

Для компонента Тех1Вох определены следующие действия: Копировать  $(Ctrl + C)$ , Вырезать  $(Ctrl + X)$ , Вставить  $(\text{Ctrl} + \text{ V})$ , Отменить  $(\text{Ctrl} + \text{ Z})$ .

#### 5.5. Создание приложения «Графический редактор»

Программа «Графический редактор» должна давать возможность открыть и сохранить файл, выбрать цвет линии и цвет фона, установить толщину линии. Рисование производится выбранным цветом линии при нажатой левой клавише мыши. Клик правой клавишей мыши внутри замкнутой области используется для заливки ограниченной области выбранным цветом фона.

**Пример 5.17. Обработчики событий для пунктов меню:**

**var** s: string;

#### **procedure**

Form1.toolStripMenuItem4 Click (sender: Object; e: EventArqs);

#### **b egin**

**//Ф айл — Новый** TextBox1.Clear;

**end;**

#### **procedure**

Form1.toolStripMenuItem5 Click (sender: Object; e: EventAras);

**b egin**

#### **//Ф айл — Открыть**

**o p en F ileD ialog1.S h ow D ialog();**  $s := \text{openFileDialog1.FileName};$ **Text := 'Блокнот ' + s ; TextBox1.Lines : = ReadAllLines(s); end;**

#### **procedure**

```
Form1.toolStripMenuItem6 Click
(sender: Object; e: EventArqs);
b egin
```
#### **//Ф айл — Сохранить**

saveFileDialog1.ShowDialog(); **F\_N : = saveF ileD ialog1.FileN am e;** WriteAllLines(F\_N, TextBox1.Lines);

**Text := 'Блокнот ' + F\_N; end;**

#### **procedure**

Form1.toolStripMenuItem8 Click (sender: Object; e: EventArgs);

#### **b egin**

```
//Ф айл — Выход
 c lo s e ;
end;
```
Пример 5.17. Продолжение.

#### procedure Form1.

toolStripMenuItem9 Click (sender: Object; e: EventArgs); begin

#### //Формат-Шрифт

fontDialog1.ShowDialog();  $TextBox1.Font := fontDialoq1.$ Font;  $end:$ 

#### procedure Form1.

toolStripMenuItem10 Click(sender: Object; e: EventArgs);

#### begin

#### //Формат-Цвет текста

```
colorDialog1.ShowDialog();
TextBox1.ForeColor :=
  colorDialog1.Color;
```
#### end;

```
procedure Form1.
toolStripMenuItem11
Click (sender: Object; e:
EventArgs);
```
#### begin

#### //Формат-Цвет фона

```
colorDialog1.ShowDialog();
TextBox1.BackColor:=
  colorDialoq1.Color;
```
## end;

Пример 5.18. Форма на этапе конструирования:

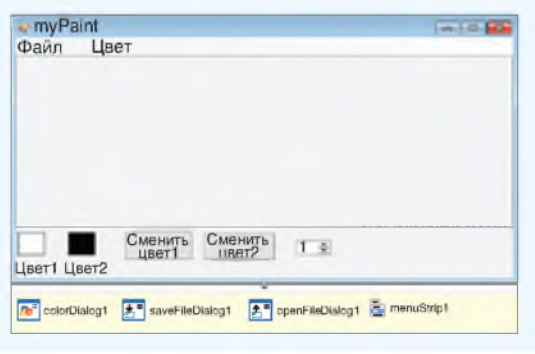

Сначала спроектируем форму, разместив на ней следующие компоненты (пример 5.18):

 $\bullet$  область лля рисования PictureBox;

• компоненты, отображающие выбранный цвет для рисования и цвет  $\phi$ она — Panel1, Panel2;

• кнопки для смены цвета;

 $\bullet$  КОМПОНЕНТ выбора пвета ColorDialog1:

• компонент для выбора толщины линии — numericUpDown1 (панель компонентов Стандартные элементы управления);

• главное меню — menuStrip1 и компоненты для работы с файлами -OpenFileDialog1, SaveFileDialog1.

На этапе конструирования установить значение свойства BackColor v  $KOMTOH$ ентов Panel1 и Panel $2 - Black$ и White cooтветственно.

У свойств Value и Minimum для компонента numericUpDown1 установить значение 1.

Структура меню показана в примере 5.19. Создание рисунка и загрузка файла в приложение приведены в примере 5.20.

В обработчике события Load для формы прописаны первоначальные установки для создания графического объекта, заданы параметры кисти и карандаша.

В обработчике события MouseDown для компонента PaintBox1 задаем пе $p$ еменной m d значение true — кнопка нажата. Здесь же запоминаем координаты точки, поскольку от этой точки начнем строить линию. В обработчи-

ке MouseUp - значение переменной m d • false — кнопка не нажата.

Для отслеживания траектории движения мыши по компоненту PaintBox1 создаем обработчик события MouseMove. Если кнопка нажата, то можем строить линию. Параметры е.х, е.у возвращают координаты точки, в которой произошло нажатие кнопки.

Для перемещения мыши нужно использовать метод DrawLine  $(x1, y1)$ , е.х, е.у) — рисование линии, соединяющей две точки. После прорисовки обновляем координаты.

Толщина линии определяется значением свойства Value для компонента numericUpDown1. Обработчик события - ValueChanged.

Обработчики событий для компонентов OpenFileDialog1, SaveFileDialog1 вызываются ИЗ соответствующих пунктов меню и аналогичны обработчикам, описанным для программы Блокнот. Для сохранения и загрузки файлов нужно описать глобальную переменную строковую FileName. Приложение может сохранять и загружать файлы формата ВМР.

С помощью компонента ColorDialog1 можно выбрать цвет линии или заливки. Пункты меню Цвет позволяют выбрать цвет линии или заливки соответственно.

В примере 5.21 приведено описание глобальных переменных, которые используются для создания приложения «Графический редактор». Обработчики всех описанных событий приведены в приложении.

#### Пример 5.19. Структура меню:

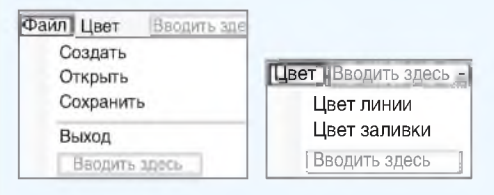

#### Пример 5.20. Работающее приложение:

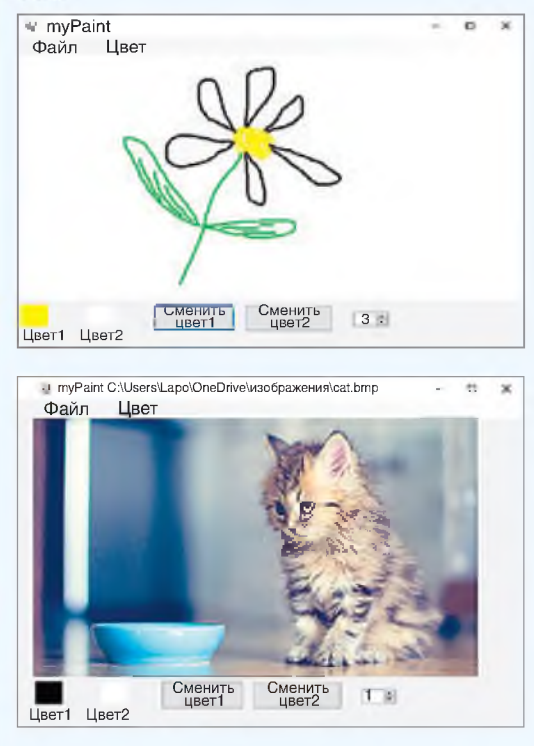

Пример 5.21. Описание глобальных переменных.

var qr: Graphics; bm: Bitmap; p c: Pen; s b: SolidBrush; cf, cb: Color; w: decimal; x1, y1, x2, y2: integer; md: boolean; F N : string;

Пример 5.22. Форма на этапе конструирования:

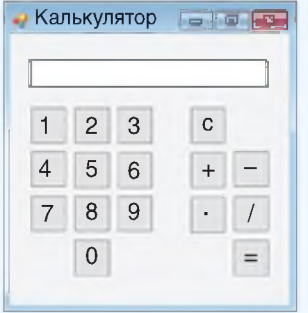

#### Пример 5.23. Обработчики событий:

//описание глобальных переменных

```
varn1, n2: integer;
  znak: char;
```
procedure Form1.button1 Click (sender: Object; e: EventArgs); begin

//приписывание цифры к числу TextBox1.Text:=TextBox1.Text+'1';

 $end:$ 

procedure Form1.button9 Click (sender: Object; e: EventArgs); begin

//приписывание цифры к числу

TextBox1.Text:=TextBox.Text1+'2'; end;

Для остальных цифровых кнопок нужно изменить только '1' на соответствующую цифру.

```
procedure Form1.button12 Click
(sender: Object; e: EventArgs);
begin
n1 := StrTolnt(TextBox1.Text);//запоминание знака операции
 znak := '+ ;
 TextBox1.Clear;
end:
```
Для остальных кнопок со знаками арифметических действий нужно изменить только + на соответствующий знак.

#### 5.6. Создание приложения «Калькулятор»

Создание калькулятора начнем с конструирования формы. На ней нужно разместить: поле TextBox для ввода/ вывода чисел, 10 кнопок с цифрами, 4 кнопки с арифметическими действиями, кнопку «• » и кнопку «С» очистить (пример 5.22).

При нажатии на кнопку с цифрой программа должна дописать эту цифру к числу в поле TextBox. При нажатии на кнопку с арифметическим действием нужно запомнить число, которое в данный момент находится в поле TextBox, и очистить поле для ввода второго числа. Числа будем хранить в двух переменных  $n1$ ,  $n2$  типа integer. Знак операции будем хранить в переменной *znak* типа char. Переменные описываются как глобальные. При нажатии на кнопку «• » выполняется арифметическое действие и выводится результат.

Кнопки могут содержать рисунок на поверхности (например, изображения с цифрами). Свойство для размещения рисунка  $-$  BackgroundImage.

Установить значение FixedSingle для свойства FormBorderStyle формы. В этом случае граница формы не позволит менять ее размеры.

Коды процедур-обработчиков приведены в примере 5.23.

Для каждой кнопки на форме нужно создать обработчик события Click.

Обработчики событий для всех цифровых кнопок будут идентичны.

Обработчики для кнопок арифметических действий будут отличаться только значением запоминаемой операции.

Основные вычисления происходят в обработчике кнопки «• ». Преобразуем в число n2 значение поля Edit и выполняем арифметическую операцию в зависимости от значения переменной znak. После этого обнуляем переменные.

В обработчике кнопки «С» (от англ. clear — очистить) происходит обнуление переменных и очистка поля Edit.

Созданный калькулятор имеет большое количество ограничений в своей работе, поскольку рассчитан на вычисления только с натуральными числами.

Пример 5.23. Продолжение.

```
procedure Form1.button16 Click
(sender: Object; e: EventArgs);
begin
n2 :=StrToInt (TextBox1.Text);
 case znak of
  't: TextBox1.Text:=IntToStr(n1+n2);
  '-': TextBox1.Text:=IntToStr(n1-n2);
  '*': TextBox1. Text: = IntToStr(n1 * n2);
  '/':TextBox1.Text:=IntToStr(n1divn2);
end:n1 := 0; n2 := 0;znak := \cdot \cdot ;
end;
```
procedure Form1.button15 Click (sender: Object; e: EventArgs); begin TextBox1.Clear;  $n1 := 0; n2 := 0;$ znak  $:= ' '$  ;  $end:$ 

![](_page_39_Picture_8.jpeg)

### **• Упражнения**

1 Дополните проект Блокнот следующими возможностями:

1. Пункт меню Сохранить файл заменить двумя: Сохранить и Сохранить как...

2. Добавить Пункт меню Переносить по словам.

3. Добавьте возможность управления полосами прокрутки: установить горизонтальную, вертикальную, обе.

4. Добавьте следующие диалоги: Параметры страницы, Печать, Поиск, Замена и соответствующие пункты в меню.

5. Добавьте контекстное меню для управления компонентом Memo. Команды контекстного меню, дублирующие команды основного меню, должны вызывать те же обработчики.

6. Предложите свои возможности.

2 Для проекта Графический редактор добавьте следующие возможности:

- 1. Рисовать отрезки, овалы и прямоугольники.
- 2. Предложите свои возможности.
- 3 Для проекта Калькулятор добавьте следующие возможности:

1. Возможность работы с вещественными числами.

2. Возможность вычислять значения функций: извлечение квадратного корня, тригонометрические функции (для градусов и радиан) и др.

3. Возможность перевода чисел в другие системы счисления.